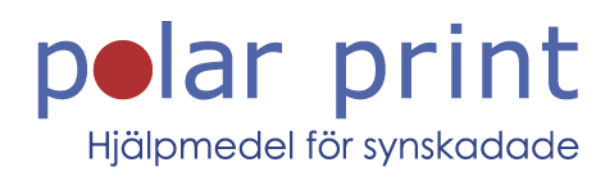

### Användarmanual

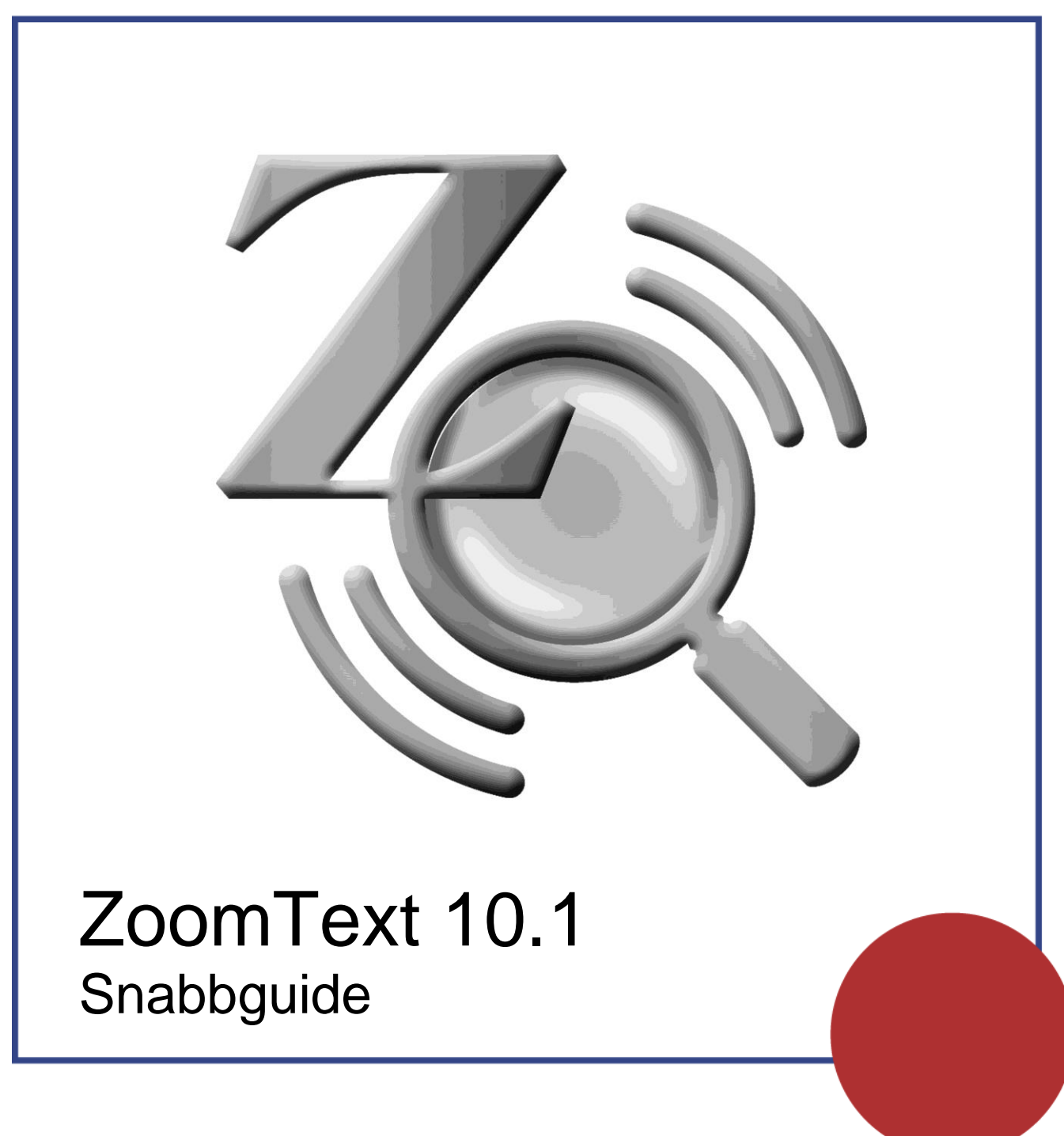

www.polarprint.se

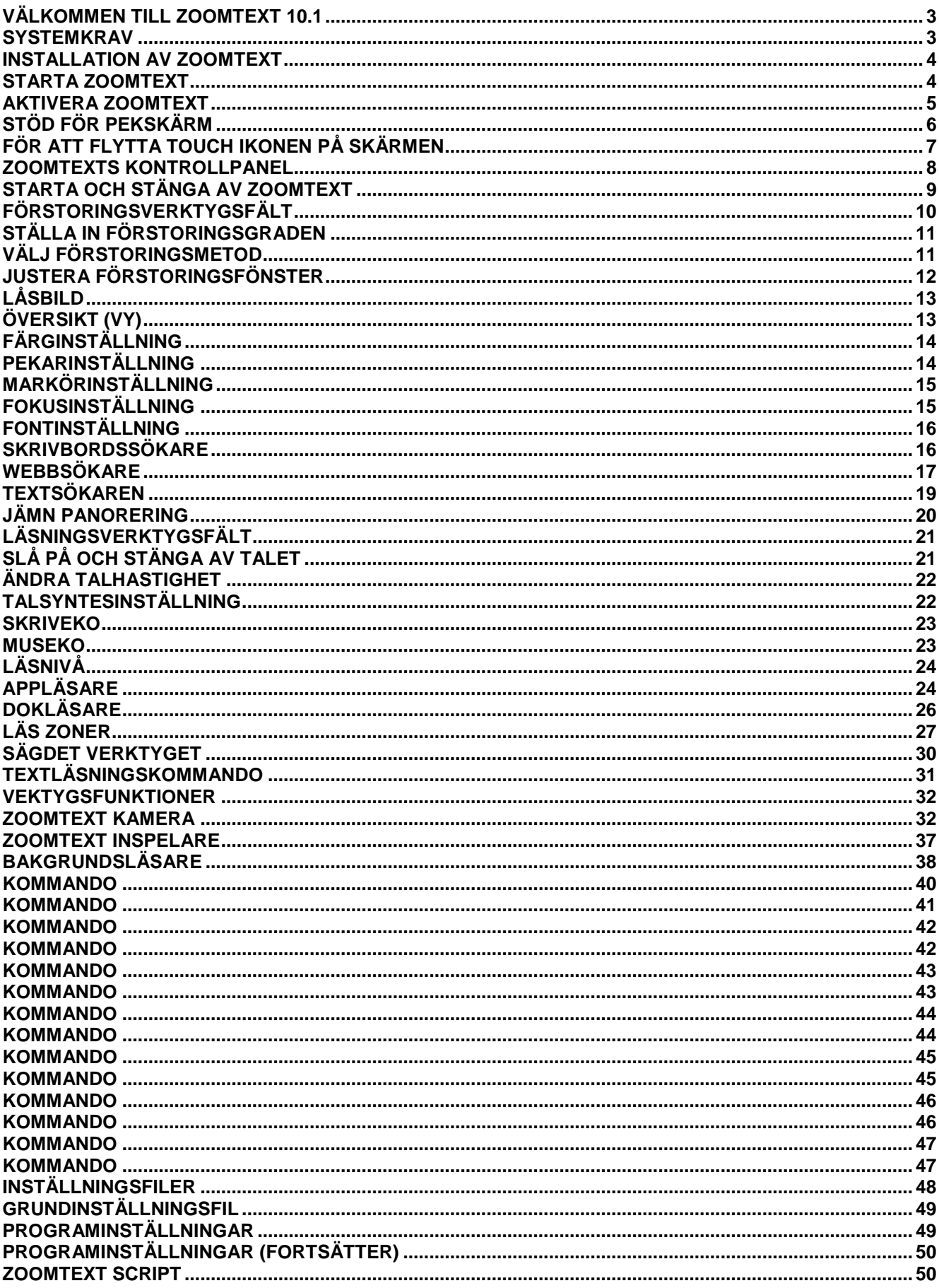

### <span id="page-3-0"></span>**Välkommen till ZoomText 10.1**

ZoomText 10.1 är en kraftfull programlösning för synskadade. Innehåller två olika teknologier – förstoring och skärmläsning – ZoomText tillåter dig att se och höra allting som visas på bildskärmen. Du får fullständig access till program, dokument, epost och Internet.

ZoomText 10.1 finns i två versioner:

*Förstoring* – ett program för förstoring *Förstoring/Skärmläsare* – ett program med förstoring och skärmläsning

Denna snabbguide ger dig information om installationen och användningen av nyckelfunktionerna i ZoomText Förstoring och ZoomText Förstoring/Skärmläsare. Funktioner som rör tal och skärmläsning finns endast tillgängligt i ZoomText Förstoring/Skärmläsare

**OBS:** Denna guide täcker inte alla funktioner som finns i ZoomText 10.1, avsikten med guiden är inte att ersätta den fullständiga dokumentation. För fullständig information, använd ZoomTexts användarguide eller onlinehjälp. För att start onlinehjälpen gå till **Hjälp ZoomText Hjälp**.

### <span id="page-3-1"></span>**Systemkrav**

För att kunna köra ZoomText 10.1 måste din dator uppfylla följande krav:

- Windows 7, 8 eller 8.1
- Processor: 2 GHz single core eller 1 GHz dual core
- Minne (RAM): 2 GB
	- Rekommenderat: 4 GB eller högre
- Grafikkort med stöd för DirectX 9.1 eller senare
	- Rekommenderat: DirectX 10 eller senare
	- Rekommenderat: 256 MB dedikerat video minne
- Hårddiskutrymme: 100 MB för US Engelsk, 350 MB för Internationell version
- 5-punkter pekskärm krävs för ZoomText Touch Läge support
- Ljudkort (endast för Magnifier/Reader )
- USB 2.0 (för framtida stöd för ZoomText Kamera)

### <span id="page-4-0"></span>**Installation av ZoomText**

När du stoppar in ZoomText CD:n i din CD-ROM enhet, installationsprogrammet startar automatiskt. Följ instruktionerna på skärmen för att fullfölja installationen.

#### **Om installationen inte startar automatiskt**

- 1. Tryck **Windows + R** för att öppna **Kör** dialogrutan.
- 2. Bläddra till din CD-ROM.
- 3. Välj Setup och tryck **Öppna**.
- 4. Tryck **OK** i Kör dialogrutan.

#### **Avinstallera ZoomText**

#### **Avinstallera Zoomtext i Windows 8.x**

- På Startskärmen, skriv *"Avinstallera ZoomText"*. I listan av resultaten som visas i övre vänstra hörnet, välj **Avinstallera ZoomText 10.1**.
- **Avinstallera Zoomtext i Windows 7**
	- I Windows **Start** meny, välj **Program ZoomText 10.1 Ändra Uninstall ZoomText 10.1**.

### <span id="page-4-1"></span>**Starta ZoomText**

När ZoomText är installerad på ditt system, kan det startas på följande sätt.

#### **För att starta ZoomText i Windows 8.x**

- På Startskärmen tryck på **ZoomText 10.1** genvägen.
- På Windows skrivbordet tryck på **ZoomText 10.1** program ikonen.
- På Startskärmen, I Sök text rutan, skriv: ZoomText. Välj **ZoomText 10.1**.

#### **För att starta ZoomText i Windows 7**

- På Windows skrivbordet, klicka på ZoomText 10.1 ikonen.
- I Windows **Startmeny**, välj **Program ZoomText 10.1 ZoomText 10.1**.

När ZoomText startar kommer den visa en förstorad bild av den normala skärmbilden. När du flyttar musen, skriver in text eller förflyttar dig i

applikationen, den förstorade vyn följer med automatiskt. Om du installerade ZoomText Förstoring/Skärmläsare, då kommer ZoomText att tala om vad du går och stödja ditt dataarbete.

### <span id="page-5-0"></span>**Aktivera ZoomText**

ZoomText 10.1 innehåller en ny teknologi för att aktivera programmet och se till att det inte används utan tillåtelse eller piratkopieras, utan att ställa till det för den rätta användaren. Produktaktiveringen är enkel och anonym process som endast tar några sekunder när man använder Internet.

Efter installationen av ZoomText har du 60 dagar på dig att aktivera programvaran. Innan du aktiverar kommer ZoomTexts köras som demo. Du kan aktivera direkt eller när som helst under denna 60 dagars period. Alla funktioner finns tillgängliga under denna period för att du ska kunna använda programmet fullt ut. När demotiden går ut måste du aktivera programmet för att fortsätta använda det.

### **Förberedelse för aktivering av ZoomText**

För att kunna aktivera ZoomText 10.1 måste du ha ditt ZoomText 10.1 serienummer. Om du köpt en uppgradering måste du även ha serienumret på den tidigare versionen om inte den redan är installerad i systemet. Serienumret hittas antingen på ZoomText CD fodral, registreringskort eller på kartongen.

Under den 60 dagars demoperioden, varje gång du startar ZoomText kommer aktiveringsguiden startas. Guiden visar följande alternativ:

- **Val 1: Jag har ett serienummer och vill aktivera ZoomText** Välj detta alternativ om du redan köpt eller blivit tilldelad ZoomText och du är redo för att aktivera programmet. Guiden kommer hjälpa dig genom aktiveringsprocessen.
- **Val 2: Jag vill köpa ZoomText** Välj detta alternativ när du vill köpa Zoomtext. Guiden visar dig hur du går till väga för att köpa ZoomText.
	- **Val 3: Jag vill prova ZoomText** Välj detta alternativ om du vill köra Zoomtext i demoläge. Demoläge ger dig tillgång till programmet i 60 dagar. När demotiden gått ut måste du aktivera ZoomText för att kunna använda det.

För komplett information om hur man aktiverar ZoomText, se "Aktivera ZoomText 10.1" i ZoomText användarguide eller onlinehjälpen.

# <span id="page-6-0"></span>**Stöd för pekskärm**

ZoomText 10.1 kan användas med 8.x pekskärm enheter inklusive tablet-PC, bärbara eller stationära skärmar. ZoomText följer med när du trycker, drar eller sveper din väg genom programmen. ZoomText störs inte av dessa gester utan kommer reagera på gester som på samma sätt som med tangentbord eller mus. Du kan också styra ZoomTexts användarpanel (verktygsfält, meny och dialogrutor) genom samma standard gester som du styr andra program.

När man använder en fristående pekskärm behövs ett on-screen tangentbord. När du använder förstoring kommer in on-screen tangentbordet synas helt, utan du måste förflytta dig för att se alla tangenterna. Detta sänker hastigheten på ditt skrivande och din arbetsförmåga. Därför rekommenderar vi att ansluta ett externt tangentbord när du ska skriva mycket.

**OBS:** Du måste ha en 8.x enhet som stöder minst 5 pekpunkter. Dessa enheter visar "Designed for Windows" logotype för 8.x.

ZoomText 10.1 ger också en speciell ZoomText Touch Ikon som ger dig tillgång till ZoomText funktioner genom gester. I dessa funktioner inkluderas öka och minska förstoring, skrolla förstoringsvyn och använda ZoomText's AppLäsare och SägDet- verktyget. Så här fungerar det…

Som grundinställning, när du installerat ZoomText 10.1 på en pekskärmsenhet, kommer ZoomText Touch Ikon visas i kanten på skärmen. Denna flytande ikon är synlig hela tiden även om du ökar eller minskar förstoringen. Du kan flytta ikon till många olika punkter utefter kanten på din skärm. Detta gör att du kan placera den exakt var du vill ha på skärmen, och även gör att du kan flytta den ifall ikonen skymmer något objekt som du behöver se.

ZoomText Touch Ikon har två lägen: Windows Touch Läge och ZoomText Touch Läge.

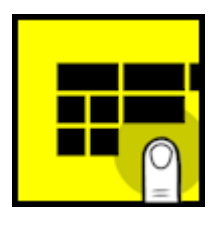

**Windows Touch Läge** skickar alla gester vidare till Windows och de program du jobbar med, precis som om ZoomText inte kördes på systemet. Detta läge måste du vara i ifall att du vill jobba med skrivbordet eller program med gester (inklusive ZoomTexts verktygsfält). När du är i Windows Touch läge, visas ikonen som en grupp i 8.x Startskärm med et pekande finger nederst.

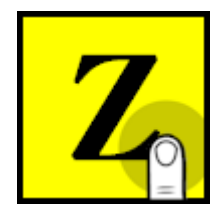

**ZoomText Touch Läge** skickar all gester till ZoomText. Della läge måste du vara i för att styra ZoomText funktionerna som stöds av gester. När du är i ZoomText Touch läge, visas ikonen med en ZoomText logo med ett pekande finger nederst.

Denna ikon kommer pulsera (tona in och ut) för att visa dig att du är i ZoomText Touch Läge.

#### **För att växla mellan Windows Touch Läge och ZoomText Touch Läge**

Dubbeltryck på Touch Ikonen med ett finger.

- **Tip!** Du kan temporärt växla mellan lägen genom att hålla ner ett finger på ikonen. När du flyttar fingret från ikonen, återgår den till tidigare läge. Detta gör att när du är i Windows Touch Läge, kan du temporärt växla till ZoomText Touch Läge för att släppa igenom en gest till ZoomText och automatiskt återvända till Windows Touch Läge. Omvänt, när du är i ZoomText Touch Läge, kan du temporärt växla till Windows Touch Läge för att släpa igenom en gest till skrivbordet eller ett program och automatiskt återgå till ZoomText Touch Läge.
- **För att aktivera och avaktivera Touch Ikonen**
- I **Inställnings** menyn, välj **Pekskärmsstöd Aktivera Touch Ikon**.
- **För att ändra storleken på Touch Ikonen**
- I **Inställnings** menyn, välj **Pekskärmsstöd Touch Ikonens storlek {storlek}**.
- **För att välja färgschema för Touch Ikonen**
- I **Inställnings** menyn, välj **Pekskärmsstöd Touch Ikonens färg {färg}**.

### <span id="page-7-0"></span>**För att flytta Touch Ikonen på skärmen**

- Tryck och håll ner ett finger på ikonen och dra den till önskad plats längs med skärmkanten.
- **För att visa ZoomTexts verktygsfält**
- Dubbeltryck med fyra fingrar.
- **För att ändra förstoringsgrad**
- Dubbeltryck och håll tre fingrar, och dra uppåt för att åka och dra neråt för att minska förstoring.
- **För att panorera den förstorade vyn**
- Dra tre fingrar för att förflytta dig på skärmen.

## <span id="page-8-0"></span>**ZoomTexts kontrollpanel**

När du startar ZoomText visas kontrollpanel på skärmen. Detta fönster innehåller alla kontroller och funktioner för att använda ZoomText. Funktionerna som har med förstoring och skärmläsning är grupperade i olika verktygsfält och dialogrutor.

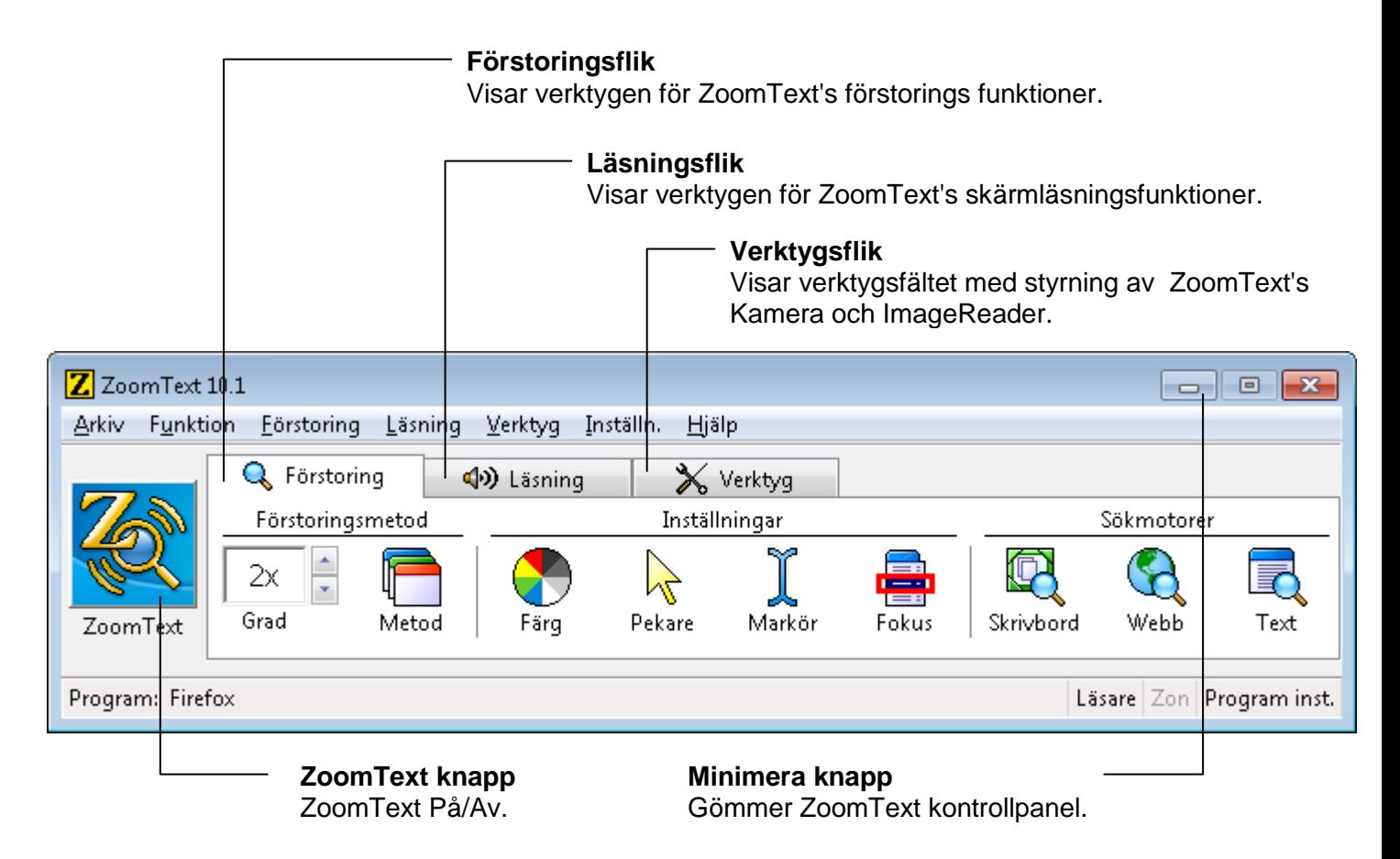

ZoomTexts kontrollpanel kan minimeras och återställas, utan att det påverkar ZoomTexts funktion.

### **För att minimera ZoomText**

Välj ett av följande alternativ:

- I ZoomText titelfönster, klicka på Minimera knappen.
- När ZoomTexts kontrollpanel är aktivt, tryck **ESC**.

### **För att återställa ZoomText**

Välj ett av följande alternativ:

- Klicka på **ZoomText 10.1** knappen i aktivitetsfältet.
- Tryck kommando för att ta fram ZoomTexts kontrollpanel:
	- **CTRL + SHIFT + U**.

### <span id="page-9-0"></span>**Starta och stänga av ZoomText**

När ZoomText används i ditt system, startar det automatiskt att förstora och läsa din skärm. Du kan starta och stänga av ZoomText när som helst, utan att avsluta programmet. När det är avstängt, visar ZoomText skärmen oförstorat och allt tal tystnar.

### **Starta (aktivera) ZoomText**

Välj ett av följande alternativ:

- I ZoomText kontrollpanel, klicka på **ZoomText** knappen.
- Tryck ZoomTexts aktivera kommando: **ALT + INSERT**.

### **Stänga av (avaktivera) ZoomText**

Välj ett av följande alternativ:

- I ZoomText kontrollpanel, klicka på **ZoomText** knappen.
- Tryck ZoomTexts avaktivera kommando: **ALT + DELETE**.

### <span id="page-10-0"></span>**Förstoringsverktygsfält**

Förstoringsverktygfält ger en snabb tillgång till ZoomTexts förstoringsfunktioner. Varje knapp har en informativ ikon och namn för att snabb förstå funktionen. Många av knapparna har pop-up menyer som ger snabb access till viktigt och frekventa inställningar. Knappar som hör ihop är grupperad tillsammans. Funktionerna som finns i detta verktygsfält beskrivs på sidorna 17-34.

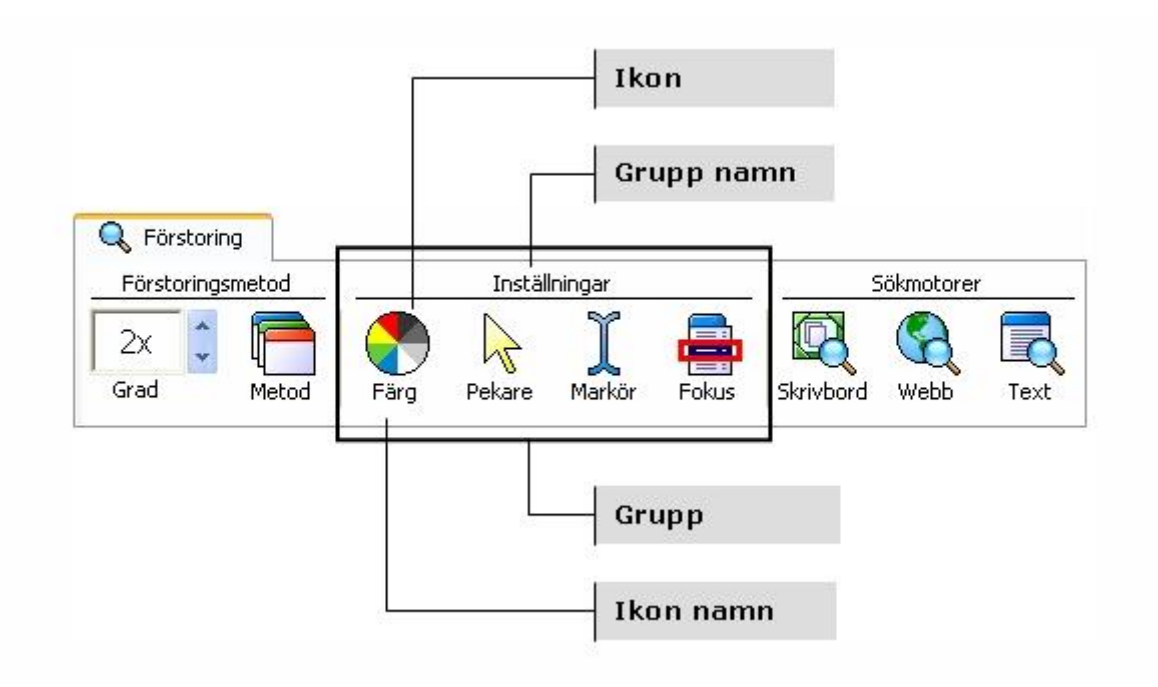

## <span id="page-11-0"></span>**Ställa in förstoringsgraden**

ZoomText erbjuder ett brett område med förstoring, som tillåter dig att förstora vyn enligt dina behov/önskemål. Förstoringsgrad från 1x till 8x i steg om 1, 10x till 16x i steg om 2, 20x till 36x i steg om 4, 42x till 60x i steg om 6 och även 1.2x, 1.4x, 1.6x, 1.8x, 2.5x, 3.5x och 4.5x.

#### **Ändra förstoringsgraden**

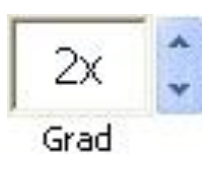

I förstorings verktygsfält, ändra **Grad** i listrutan, **ELLER** använda kommando:

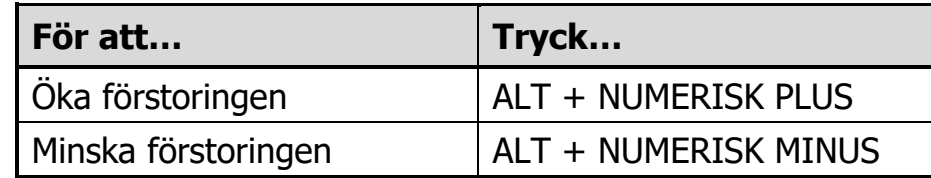

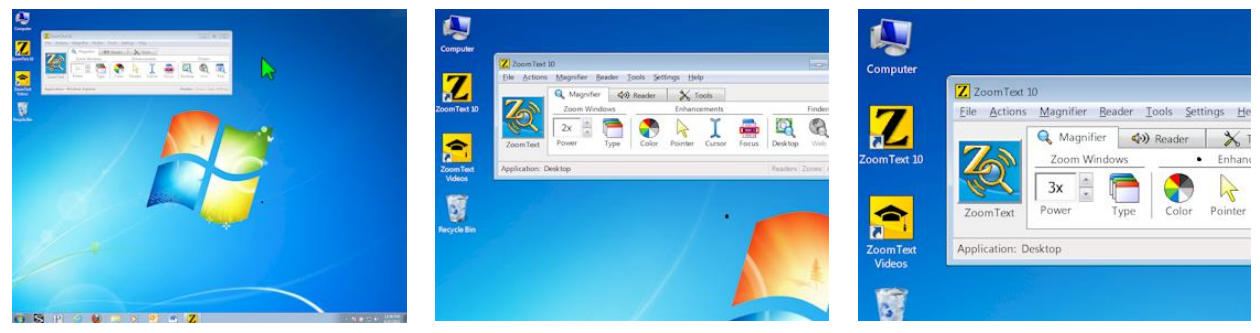

*1x vy (normal skärm) 2x vy 3x vy*

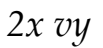

### <span id="page-11-1"></span>**Välj förstoringsmetod**

ZoomText erbjuder åtta olika förstoringsmetoder: Full, Del, Lins, Rad och fyra delade positioner. Var och en av dessa metoder erbjuder ett unikt sätt att visa skärmen. När som helst, kan du ändra metod för att tillmötesgå dina behov i en annan uppgift eller programmiljö.

### **Välja förstoringsmetod**

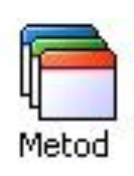

I förstoringens verktygsfält, välj **Metod,** och sedan gå till önskad metod.

Du kan även gå igenom metoderna genom att använda ZoomTexts kommando: **CTRL + SHIFT + Z**.

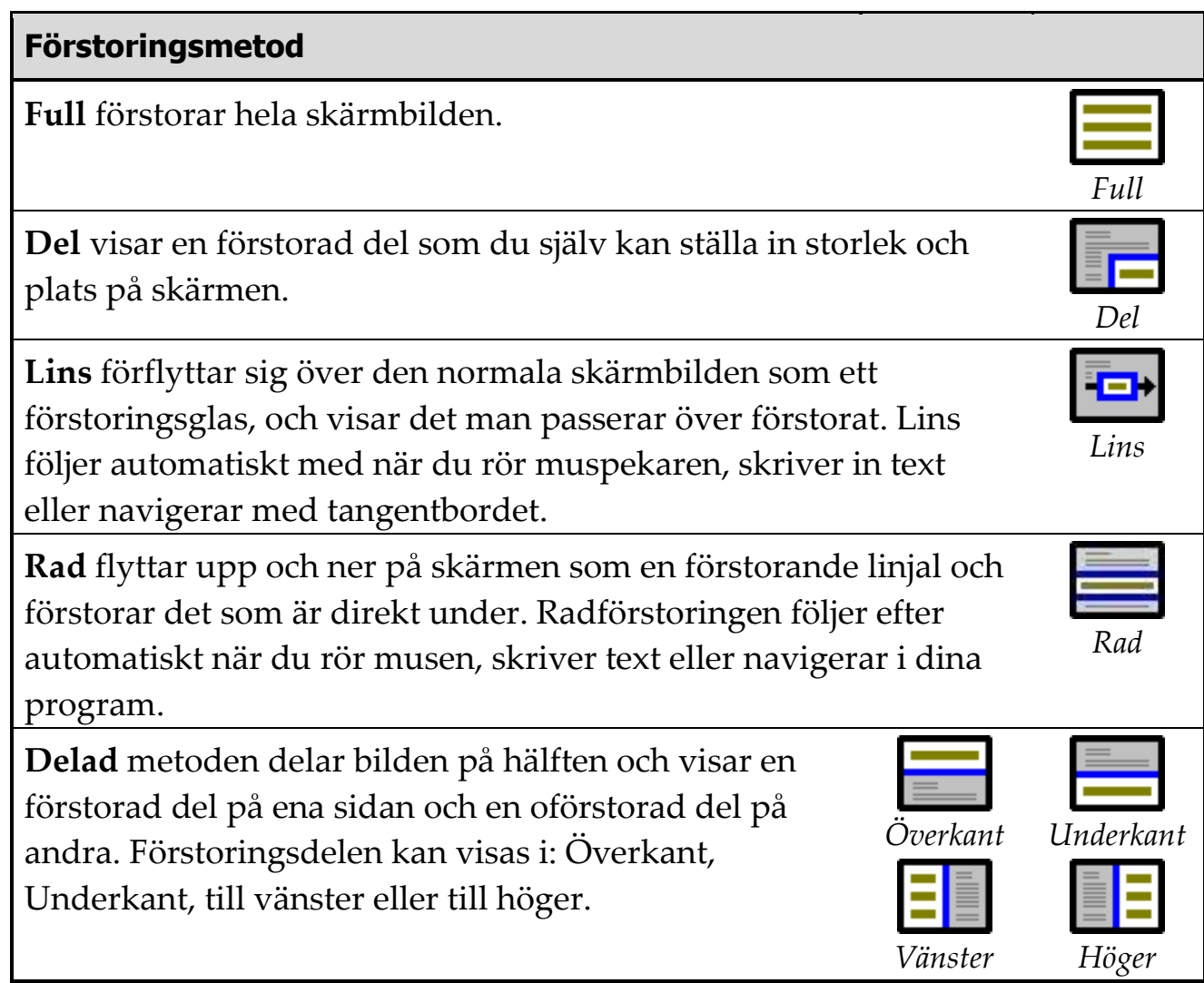

### <span id="page-12-0"></span>**Justera förstoringsfönster**

ZoomTexts förstoringsfönster kan man ändra i storlek och var de visas på skärmbilden (förutom full förstoringen).

### **För att justera förstoringsfönstret**

- 1. I förstoringsverktygsfält, välj **Typ Justera**. *Justera-verktyget aktiveras och handtag för att justera ramen på fönstret visas.*
- 2. Ändra storlek, ta tag i ett handtag.
- 3. Flytta fönstret, dra inuti fönsterramen.
- 4. För att skrolla innehållet i fönstret, håll ner **CTRL** och sedan dra i ramen.
- 5. Gå ur Justeringsläget, genom att högerklicka eller tryck **ESC**.

# <span id="page-13-0"></span>**LåsBild**

Funktionen LåsBild ger dig tillgång att följa informationen på ett ställe samtidigt som du jobbar någon annanstans. LåsBild läggs ovanpå din förstoring. Notera: LåsBild fungerar endast i full förstoring. När LåsBild är aktiverad fungerar den vanliga förstoringen precis som vanligt.

### **För att aktivera LåsBild**

- 1. Välj förstoringsmetoden Full.
- 2. I förstoringsverktygsfältet, välj **Typ LåsBild Ny**.
- 3. Flytta muspekaren till önskad area som du vill låsa syns i vyn.
- 4. Dra för att välja LåsBild-area.

*LåsBild-fönstret visas med handtag runt ramen.*

- 5. För att ändra storlek, dra i ett handtag. För att flytta fönstret, dra inuti fönstrets ram. För att skrolla innehållet tryck ner **CTRL** och dra inuti fönstrets ram.
- 6. Gå ur LåsBild, högerklicka eller tryck **ESC**.

### **Aktivera eller avaktivera låsBild**

I förstoringsverktygsfältet, välj **Typ LåsBild Aktivera** (eller Av).

# <span id="page-13-1"></span>**Översikt (vy)**

Översikt eller vy som det kallas för att få plats på menyerna, visar aktuellt område av skärmen som förstoras och tillåter dig att välja annat område att förstora. När översiktsläget är aktivt, stängs förstoringen av och lokalisatorn visas i normalläge. Genom att flytta lokalisatorn, kan du välja nytt område att förstora.

### **Använda översiktsläge (Vy)**

1. I verktygsmenyn, välj **Översikt**.

*Förstoringen stängs temporärt av och lokalisatorn visas.*

- 2. Flytta markeringen till önskad del av skärmen.
- 3. Klicka för att förstora nya delen.

*Förstoringen slås på igen på vald skärmdel.*

Du kan konfigurera lokalisatorn med olika former och färger. Lokalisatorn kan också visas i normal läget när du använder del eller delning-metoden.

### **Konfigurera lokalisatorn**

- 1. I förstoringens rullgardin, välj **Lokalisator...**
- 2. Ändra till önskade inställningar.
- 3. Klicka på **OK** knappen.

# <span id="page-14-0"></span>**Färginställning**

Färginställningarna förbättra visningen av text och grafik, dessutom kan man få en lugnare bild. Färginställningen innehåller olika funktioner för att ändra färg, kontrast och ljusstyrka. Du kan välja från några förinställda eller konfigurera egna inställningar.

### **Välj förinställd inställning**

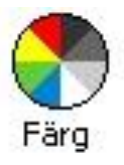

I förstoringsverktygsfältet, välj **Färg Schema**, och välj sedan önskat schema.

### **För att konfigurera färginställning**

- 1. I förstoringsrullgardin, välj **Färginställning...**
- 2. Välj **Anpassad...**
- 3. Ändra till önskade inställningar.
- 4. Klicka på **OK** knappen.

**OBS:** Du kan slå på och av färginställningen genom att använda kortkommando **CTRL + SHIFT + C**.

### <span id="page-14-1"></span>**Pekarinställning**

Pekarinställning gör det enklare att se och följa muspekaren. Du kan ändra storlek och färg på pekaren, och aktivera en lokalisatorn som förstärker pekarens position på skärmen. Du kan välja mellan förinställda pekarscheman eller konfigurerar egna inställningar.

### **Välj förinställd inställning**

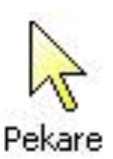

I förstoringsverktygsfältet, välj **Pekare Schema**, och välj sedan önskat schema.

### **För att konfigurera pekarinställning**

1. I förstoringsrullgardin, välj **Pekarinställning...**

- 2. Välj **Anpassad...**
- 3. Ändra till önskade inställningar.
- 4. Klicka på **OK** knappen.

**OBS:** Du kan slå på och av pekarinställningen genom att använda kortkommando: **CTRL + SHIFT + P**.

### <span id="page-15-0"></span>**Markörinställning**

Markörinställning gör det enklare att se och följa textmarkören. Du kan ändra storlek och färg på markören, som förstärker markörens position på skärmen. Du kan välja mellan förinställda pekarscheman eller konfigurerar egna inställningar.

### **Välj förinställd inställning**

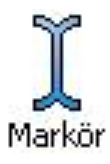

I förstoringsverktygsfältet, välj **Markör Schema**, och välj sedan önskat schema.

### **För att konfigurera markörinställning**

- 1. I förstoringsrullgardin, välj **Markörinställning...**
- 2. Välj **Anpassad...**
- 3. Ändra till önskade inställningar.
- 4. Klicka på **OK** knappen.
- **OBS:** Du kan slå på och av markörinställningen genom att använda kortkommando: **CTRL + SHIFT + R**.

# <span id="page-15-1"></span>**Fokusinställning**

Fokusinställningar gör det enkelt att lokalisera och följa den markerade kontrollen när du går genom menyer, dialoger, verktygsfält eller andra programkontroller. När den är aktiverad, finns olika val för att göra markeringen ännu tydligare och enklare att hitta. Du kan välja mellan förinställda scheman eller konfigurera dina egna inställningar.

### **Välja förinställt schema**

I **Förstoringens** verktygsfält, välj **Fokus Schema**, och sedan välj önskat schema.

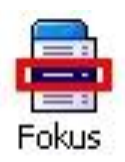

#### **Att konfigurera anpassat schema**

- 1. I **Förstoringsmenyn**, välj **Fokusinställning…**
- 2. Välj **Anpassad…**
- 3. Ställ in önskade inställningar.
- 4. Tryck **OK.**

**OBS:** Du kan slå på/av fokusinställning med Kommando: **CTRL + SHIFT + O**.

# <span id="page-16-0"></span>**Fontinställning**

Med de vanligaste förstoringsprogrammen blir tydligheten försämrad i den förstorade bilden. Som ett resultat av detta är många fonter svåra att läsa inklusive små fonter och kursiv stil. Med xFont, kan alla fonter förstoras med prefekt tydlighet i alla förstoringsgrader.

### **Aktivera och inaktivera fontinställning**

Tryck Fontinställning: **CTRL + SHIFT + F**

#### **Att konfigurera fontinställningsvalen**

- 1. I förstoringsmenyn, välj **Fontinställning...**
- 2. Justera önskad fontinställning.
- 3. Klicka på **OK** knapp.

### <span id="page-16-1"></span>**Skrivbordssökare**

Skrivbordssökare hjälper dig att hitta och öppna program och dokument som finns på skrivbordet – inklusive snabbstartsfält, systemfält och kontrollpanel. När man använder Skrivbordsökaren, visas en dialogruta med alla objekt från Skrivbordsmiljön. Denna lista kan filtreras och genomsökas, vilket tillåter dig att snabbt lokalisera önskade objekt. Skrivbordssökarens 'Funktion' tillåter dig att öppna objekten eller se på egenskaper.

### **Att använda Skrivbordssökare**

1. I förstoringensverktygsfält, välj **Skrivbord**. *Skrivbordssökare dialogruta visas.*

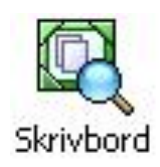

- 2. Filtrera och sortera **Skrivbordsobjekt** lista efter inställningar under **Visa dessa objekt** och **Sortera objekt efter**.
- 3. För att minska sökområde, skriv in den informationen som du söker efter i **Sök** kombinationsrutan.
- 4. Välj önskat objekt i objektslistan.
- 5. Klicka på **Öppna** för att starta önskat objekt. Klicka på **Egenskaper** för att visa dessa för önskat objekt.

### <span id="page-17-0"></span>**Webbsökare**

Webbsökaren ger dig möjlighet att smidigt söka, skumma, navigera och läsa hemsidor. Du kan söka efter ord eller fraser på hela hemsidan för att hitta uppgifter efter det ämnen som du är intresserad av. När du hittat ditt ämne kan du starta läsningen med Webbsökaren från den platsen direkt (endast ZoomText Magnifier/Reader). Webbsökare kan också hitta och köra länkar och kontroller som gör att du smidigt kan navigera hemsidor. Alla dessa funktioner styr du från Webbsökarens enkla verktygsfält och med tangentbords-kommandon.

Webbsökare ger två sorters sökmöjligheter på hemsidor: **Sidsökning** och **Listsökning**. Dessa lägen och hur man skiftar mellan dem beskrivs i kommande sektioner

**OBS:** Webbsökare kan användas i kända webbläsare inklusive Internet Explorer och Firefox.

### **För att starta Webbsökare**

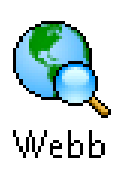

1. I **Magnifier** verktygsfältet, klicka på **Webb** knappen. *Webbsökarens verktygsfält visas.*

### **För att använda Sidsökning**

- 1. Om Webbsökare är i Listsökningsläge, tryck på **Lista** knappen för att skifta till Sidsökningsläget.
- 2. Välj önskad typ av **Webbobjekt** som du vill söka efter. Välj "All Text" (rekommenderas för de flesta användare) för att söka efter ord eller fraser någonstans på hemsidan (inklusive gömda etiketter för bilder och kontroller).
- 3. I **Sök** rutan, skriv ord eller frasen du vill hittat. *Om ordet eller frasen inte finns kommer Sökrutan skifta färg till orange och navigeringsknapparna kommer bli avaktiverade (gråade).*
- **OBS:** När Sidobjekt är inställd på "All Text", måste du skriv in minst ett tecken i Sök rutan för att starta en sökning. När Sidobjekt är inställd på något annat, kan du söka genom dessa objekt utan att söka efter ord eller fraser.
- 4. Tryck på **Nästa** eller **Föregående** knapparna för att navigera framåt eller bakåt inom valt objekt.

*När du navigera på varje objekt blir den markerad. Om du har ZoomText Magnifier/Reader (med Webbsökare talet aktiverat), mening som objektet finns i läses upp.*

- 5. För att Webbsökare ska exekvera länken eller knappen tryck på **Aktivera** knappen.
- 6. För att Webbsökare ska stata läsningen tryck på **AppLäs** knappen. \*
- 7. För att avsluta Webbsökare, tryck på **Avsluta** knappen.

#### **För att använda Listsökning**

- 1. Om Webbsökare är i **Sidsökning** läge, tryck på **Lista** knappen för att ändra **Listsökning** läge.
- 2. I **Webb objekt** kombinationsrutan, välj den typen av objekt som du vill leta efter **Objekt som hittades** listan.
- 3. För att söka (eller filtrera) listan, skriv in ordet eller frasen i **Sök** rutan. *Samtidigt som du skriver in i Sökrutan kommer listan automatiskt att uppdateras och endast visa de objekten som innehåller söksträngen.*
- 4. Välj önskad sorteringsordning i **Sortera efter** rutan. Du kan även sortera listan genom att trycka på **Namn** eller **Typ** rubriken överst i listan.
- 5. För att Webbsökaren ska starta läsningen från önskat objekt (med AppLäsaren), tryck på **AppLäs** knappen. \*
- 6. För att Webbsökare ska exekvera ett objekt som innehåller en länk eller kontroll, tryck på **Aktivera** knappen.
- 7. För att Webbsökare ska förflytta sig till valt objekt tryck **Gå Till** knappen.
- 8. För att avsluta Webbsökare, tryck på **Avsluta** knappen.

### <span id="page-19-0"></span>**Textsökaren**

Textsökaren hjälper dig att hitta ord eller fraser i aktivt programfönster eller på hela skärmbilden. Efter inskrivning av texten som du vill leta efter, Textsökaren markerar och läser alla hittade träffar som sökt text finns i eller hela rader som innehåller denna text **OBS:** Texten kan inte läsas av ZoomText Magnifier.

#### **Att använda Textsökaren**

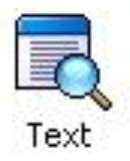

- 1. I förstoringsverktygsfältet, välj **Text**. *Textsökarens dialogruta visas. Mer information om denna se "Textsökaren" i onlinehjälpen.*
- 2. I **Sök Efter:** rutan, skriv ordet/orden du letar efter.
- 3. Välj önskat Textsökare val som du vill använda.
- 4. Klicka på **Sök** knappen.

*Textsökardialogen är dold och första hittade träffen markeras och läses enligt dina önskade val. Textsökarens verktygsfält visas ovanför hittad text, och visar kontroller för navigering och läsning av hittade träffar.*

- 5. För att navigera till nästa eller föregående träff, använd verktygsfältet eller motsvarande kortkommando.
- 6. Gå ur Textsökaren genom högerklick eller tryck **ESC**.

Textsökarens verktygsfält visas över upphittad text, och ger möjlighet att navigera och läsa upphittade textavsnitt.

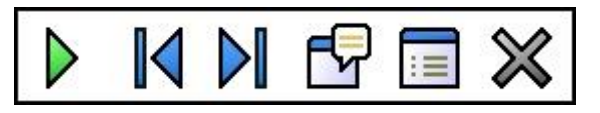

*Textsökarens verktygsfält*

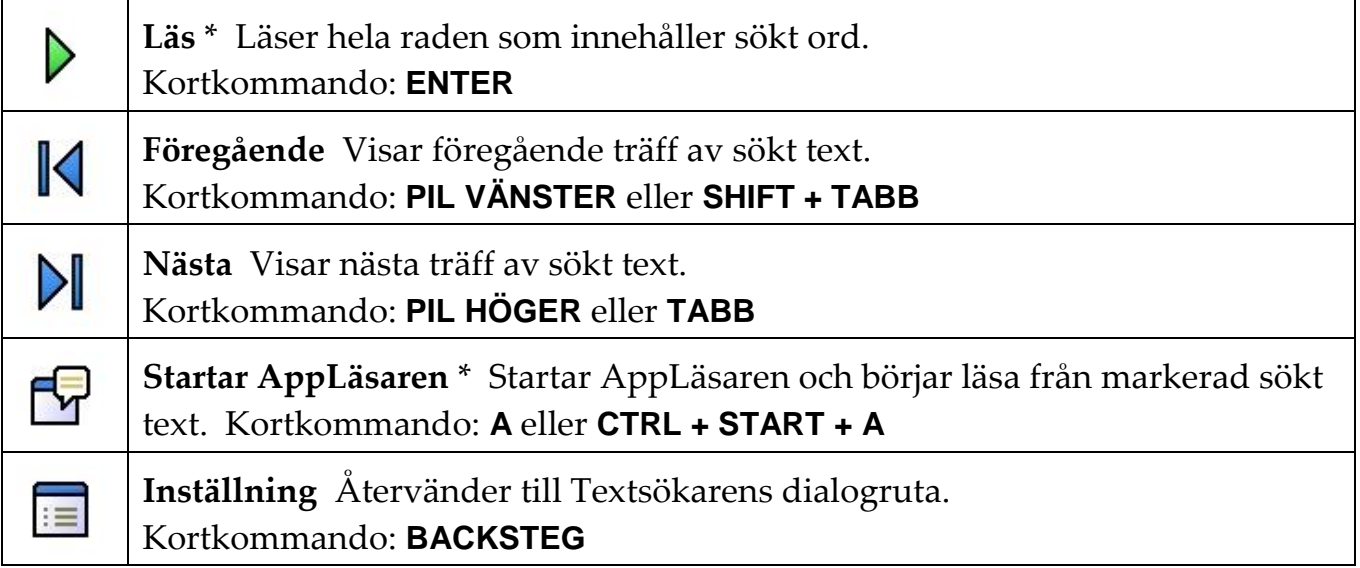

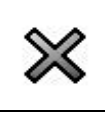

**Stäng** Gå ur Textsökaren. Kortkommando: **ESC** \* Detta val finns inte i ZoomText Magnifier.

### <span id="page-20-0"></span>**Jämn panorering**

Jämn panorering (patent pending) ger en mer naturlig panorering när den förstorade vyn förflyttas för att hålla fokus i vyn. När du skriver in text och navigerar i menyer, dialogrutor och andra programkontroller kommer den förstorade vyn panorera över skärmen istället för att hoppa. Du kan även använda "jämn muspanorering" för jämn panorering och utforskning i olika riktningar.

**OBS:** Jämn muspanorering fungerar endast när du har valt **Hel**-förstoring.

### **För att aktivera och justera jämn panorering**

- 1. I **Inställning** menyn, välj **Panorering...**
- 2. Se till att **Aktivera jämn panorering** rutan är kryssad.
- 3. Justera panoreringsvalen enligt önskemål.
- 4. Tryck sedan **OK**.
- **OBS:** Du kan slå på och av panorering med Jämn Panorerings kortkommando: **WINDOWS + SHIFT + P**.

# <span id="page-21-0"></span>**Läsningsverktygsfält**

Läsningsverktygfält ger en snabb tillgång till ZoomTexts läsningsfunktioner. Varje knapp har en informativ ikon och namn för att snabb förstå funktionen. Många av knapparna har pop-up menyer som ger snabb access till viktigt och frekventa inställningar. Knappar som hör ihop är grupperad tillsammans. Funktionerna som finns i detta verktygsfält beskrivs på sidorna 36 till 57.

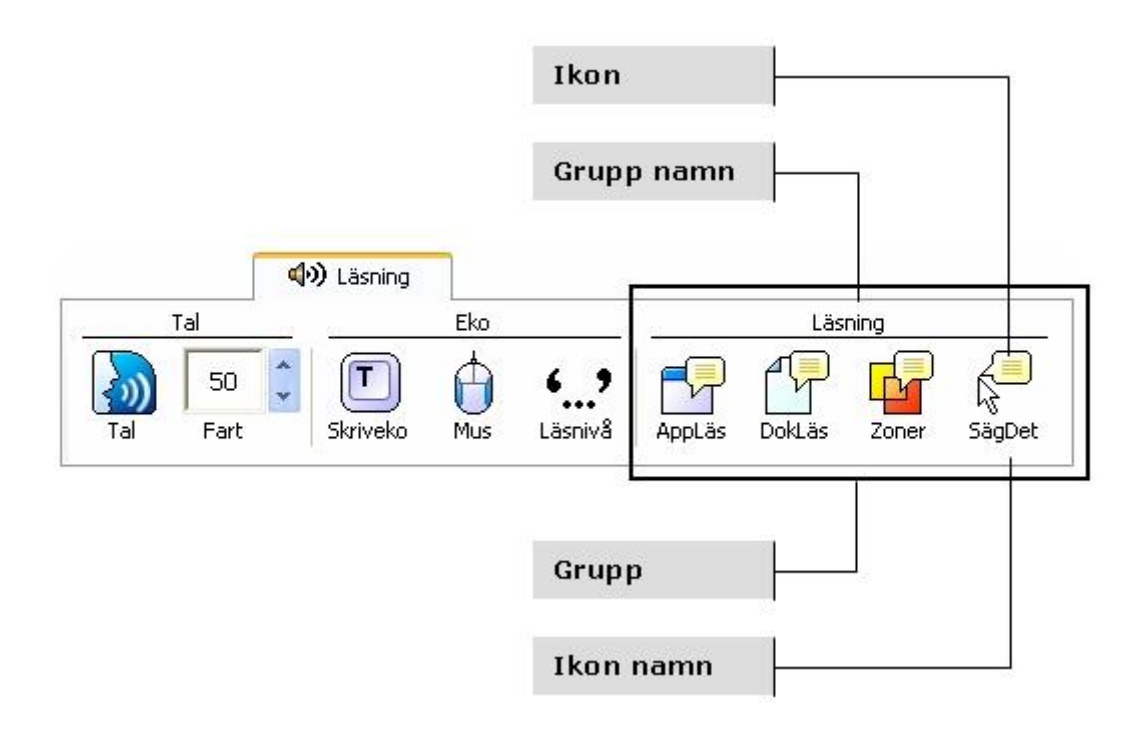

### <span id="page-21-1"></span>**Slå på och stänga av talet**

Du kan slå på och stänga av talet utan att ändra förstoringens funktioner.

### **Slå på och stänga av talet**

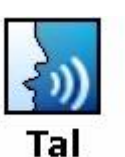

I läsningens verktygsfält, välj **Tal Aktivera** (eller **Av**), **ELLER,** tryck kommando: **ALT + SHIFT + S**.

**OBS:** AppLäsare, DokLäsare och SägDet-verktyget kan användas även när talet är avaktiverat.

Det finns tillfällen när man inte vill ha tal. Till exempel när ZoomText läser en meddelanderuta som du känner till sedan tidigare. Då kan man ta bort uppläsningen av detta.

### **Få tillfälligt tyst på talet**

Tryck och släpp **CTRL**-tangenten ( sk. Håll tyst-kommando).

# <span id="page-22-0"></span>**Ändra talhastighet**

Genom att ändra talhastigheten, kan du kontrollera hur snabbt ZoomText ska tala ord per minut (SAPI 4 talsynteser) eller i procent av talsyntesensområde (SAPI 5 talsynteser).

### **Ändra talhastighet**

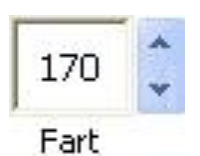

I Läsningsverktygsfält, ändra nivå i **Fart** listrutan, **ELLER**, använd kommando:

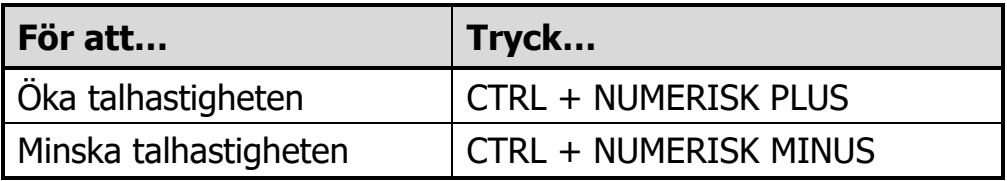

En separat inställning gäller för AppLäsare och DokLäsare. Talsyntesinställningar, inkluderat röst, tonhöjd och volym, kan också justeras. För att ändra dessa inställningar, gå till Läsningsrullgardin, välj **Talsyntes…**

# <span id="page-22-1"></span>**Talsyntesinställning**

Denna inställning gör att du kan ställa in skärmläsningsrösten. Du kan välja mellan olika manlig och kvinnliga röster, och justera deras fart, ton och volym.

**OBS:** ZoomText levereras med två talsynteser: NeoSpeech (endast engelska) och TruVoice. ZoomText Installation ger dig möjlighet att installera vilka kombinationer av dessa talsynteser som du önskar. ZoomText stödjer även andra SAPI 4 och 5 baserade talsynteser som finns installerat i ditt system.

### **Ändra talsyntesinställning**

- 1. I **Talmenyn**, välj **Talsyntes...**
- 2. Se till att **Aktivera tal** är kryssat.
- 3. Välj **Talsyntes** och **Röst**, ställ sedan in hastighet, tonhöjd och volym.
- 4. För att testa inställningen, skriv text i **Exempeltext**-rutan och klicka på **Talprov**.
- 5. Klicka på **OK** knapp.

### <span id="page-23-0"></span>**Skriveko**

Skriveko gör att du hör vilka tangenter/bokstäver och ord som du skriver. Du kan välja om du vill ha tecken, ord eller både tecken och ord uppläst. Skrivna ord läses när ordet är klart dvs. vid mellanslag eller skiljetecken. Extra skriveko finns för övriga snabbtangenter såsom alfanumeriska, funktion m.m.

#### **Aktivera skriveko**

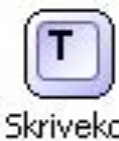

I läsningsverktygsfältet, klicka på **Skriveko** och välj sedan önskat skriveko.

#### Skriveko

### **Ändra skrivekoinställning**

- 1. I **läsningsrullgardin**, välj **Skriveko...**
- 2. Ändra till önskade inställningar.
- 3. Klicka på **OK** knappen.

### <span id="page-23-1"></span>**Museko**

Museko läser automatiskt texten under muspekaren. När du flyttar pekaren över skärmen, enstaka ord eller hela rader läses direkt eller efter lite fördröjning.

#### **Aktivera museko**

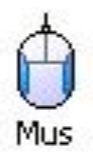

I Läsningsverktygsfält, klicka på **Museko** och välj sedan önskat museko.

### **Ändra musekoinställning**

- 1. I läsningsrullgardin, välj **Museko...**
- 2. Ändra till önskade inställningar.
- 3. Klicka på **OK** knappen.

# <span id="page-24-0"></span>**Läsnivå**

Läsnivå tillåter dig att justera hur mycket information som ska läsas i aktiva program Inkluderar: program och dokumentfönster, meny, dialogrutors, knappens, ikons, och mer.

Tre nivåer finns – Nybörjare, Normal och Avancerad – ger dig möjlighet att öka och minska läsnivån. Nybörjare ger mer information, avancerad ger mindre. Varje nivå kan ställas in precis enligt dina önskemål.

### **Välj läsnivå**

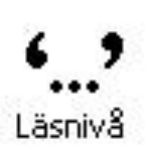

I Läsningsverktygsfält, klicka på **Läsnivå** och välj sedan önskad nivå.

**Ändra läsnivåinställning**

- 1. I läsningsrullgardin , välj **Läsnivå...**
- 2. Ändra till önskade inställningar.
- 3. Klicka på **OK** knappen.

### <span id="page-24-1"></span>**AppLäsare**

AppLäsare läser dokument, hemsidor och epost, i det programmet som det är avsett för. När du startar och stannar AppLäsaren kommer inte utseende på skärmen att ändras vilket gör att det enkelt går att komma från läsläge till redigeringsläge.

AppLäsare kan automatiskt läsa genom hela dokumentet eller du kan styra manuellt om du vill läsa ordvis, radvis, mening eller stycke. När läsning är gång varje uppläst ord blir markerat. AppLäsare inställningar gör att du kan skräddarsy hur markeringen ska se ut.

### **För att ändra AppLäsarens inställningar**

- 1. I läsningsrullgardinen, välj **AppLäsare...**
- 2. Ändra den önskade inställningen.
- 3. Klicka på **OK** knappen.

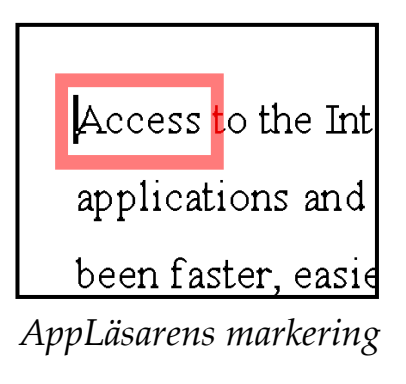

### **För starta och manövrera AppLäsare**

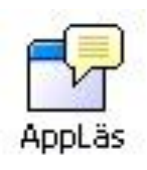

- 1. Öppna ett dokument, hemsida eller epost som du vill läsa.
- 2. Tryck AppLäsare kommando: **ALT + SHIFT + A**,

**ELLER**, ZoomText's kontrollpanel, klicka på **AppLäs** knappen.

*AppLäsare startar att läsa från aktuell texts markörposition. Om det inte finns en markör, AppLäsare pausas vid första ordet.*

- **OBS:** AppLäsare knappen är avaktiverad när det inte finns någon läsbar text.
- 3. Starta och stoppa läsningen genom att tryck **ENTER ELLER**, klicka med musen.

*När du använder mus, då kan du återuppta läsningen från ny position genom att klicka på önskat ord..*

- 4. För att läsa manuellt, använd AppLäsare navigering kommando (se "AppLäsare och DokLäsare kommando" på sid 75).
- 5. För att gå ur AppLäsare, höger-klicka eller tryck **ESC**. *När du går ur AppLäsare, markören hamnar automatiskt vid det sista ordet du läste (om markör finns).*

### **Läs från pekare (AppLäsare)**

ZoomText 10.1 introducerar den nya "Läs från pekare" kommando för att starta AppLäsaren. Läs från pekare kommando gör att du genast kan starta AppLäsaren på ordet som finns under musens pekare, vilket gör AppLläsaren snabbar och smidigare i dokument, hemsidor och epost.

#### **För att använda Läs från pekare kommando**

- 1. Ställ muspekaren over ett ord där du vill att AppLäsaren ska starta ifrån.
- 2. Tryck Läs från pekar kommando: **ALT + SHIFT + LEFT-CLICK**.

*AppReader startar och börjar läsa från ordet under muspekaren.*

### <span id="page-26-0"></span>**DokLäsare**

DokLäsare läser dokument, hemsidor och epost i en speciell miljö som formaterar texten för att det ska vara enklare och tydligare att läsa. Texten visas på en rad (Läsrad) eller hela rader (Hoptryckt), med dina val av font, färg, ordmarkering och förstoringsgrad.

DokLäsare kan automatiskt läsa genom hela dokumentet, eller du kan manuellt läsa ordvis, radvis, mening eller stycke. När läsningen pågår, är varje uppläst ord markerat.

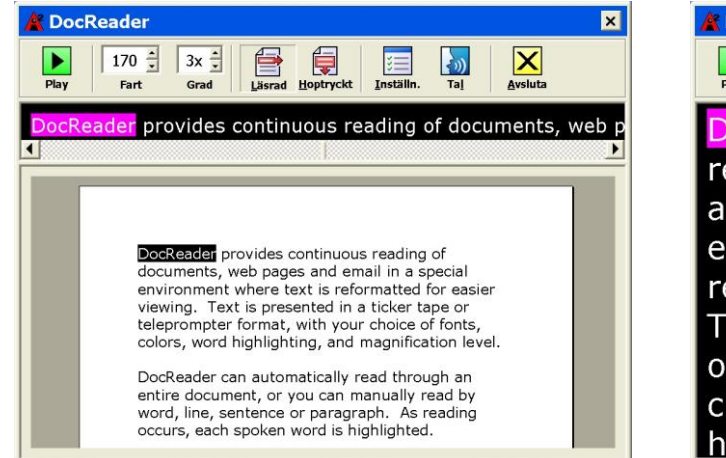

**N** DocReader  $\blacksquare$  $\begin{tabular}{|c|c|c|} \hline & \multicolumn{3}{|c|}{\hline \multicolumn{3}{c|}{\hline \multicolumn{3}{c|}{\hline \multicolumn{3}{c|}{\hline \multicolumn{3}{c|}{\hline \multicolumn{3}{c|}{\hline \multicolumn{3}{c|}{\hline \multicolumn{3}{c|}{\hline \multicolumn{3}{c|}{\hline \multicolumn{3}{c|}{\hline \multicolumn{3}{c|}{\hline \multicolumn{3}{c|}{\hline \multicolumn{3}{c|}{\hline \multicolumn{3}{c|}{\hline \multicolumn{3}{c|}{\hline \multicolumn{3$  $\boxed{170 \div 5x \div 1}$  $\begin{array}{|c|c|c|}\hline \mathbf{G} & \mathbf{G} \\ \hline \end{array}$  $\mathbf{\Sigma}$ Fart DocReader provides continuous reading of documents, web pages and email in a special environment where text is reformatted for easier viewing. Text is presented in a ticker tape or teleprompter format, with your choice of fonts, colors, word highlighting, and magnification

*Läsrad Hoptryckt*

### **Start och manövrera DokLäsare**

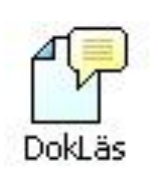

- 1. Öppna ett dokument, hemsida eller epost som du vill läsa.
- 2. Tryck DokLäsare-kommando: **ALT + SHIFT + D**, **ELLER**, ZoomTexts kontrollpanel, klicka på **DokLäs** knappen.

*DokLäsarens skärmbild visas med texten från källdokumentet. Om källdokumentet innehåller markör, markeras ordet vid markören. Annars blir det första ordet i dokumentet markerat.*

- **OBS:** DokLäsare knappen är avaktiverad när det inte finns någon läsbar text.
- 3. För att starta och stoppa automatiska läsning, klicka på Play/Paus knappen **ELLER**, tryck **Enter**.

*När det är pausat kan du klicka på vilket ord som helst och starta läsningen därifrån.*

- 4. För att läsa manuellt, använd DokLäsare navigerings kommando (se "AppLäsare och DokLäsare kommando" på sid 75).
- 5. För att gå ur DokLäsare, högerklicka eller tryck **ESC**.

*När du går ur DokLäsar, markören hamnar automatiskt vid det sista ordet du läste (om markör finns).*

DokLäsarens verktygsfält innehåller kontroller för att styra DokLäsaren och även för att kunna göra inställningar för hur text ska visas.

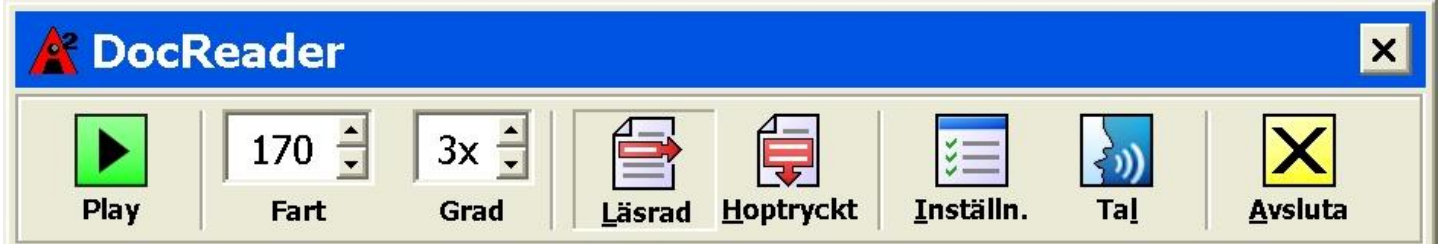

#### *DokLäsarens verktygsfält*

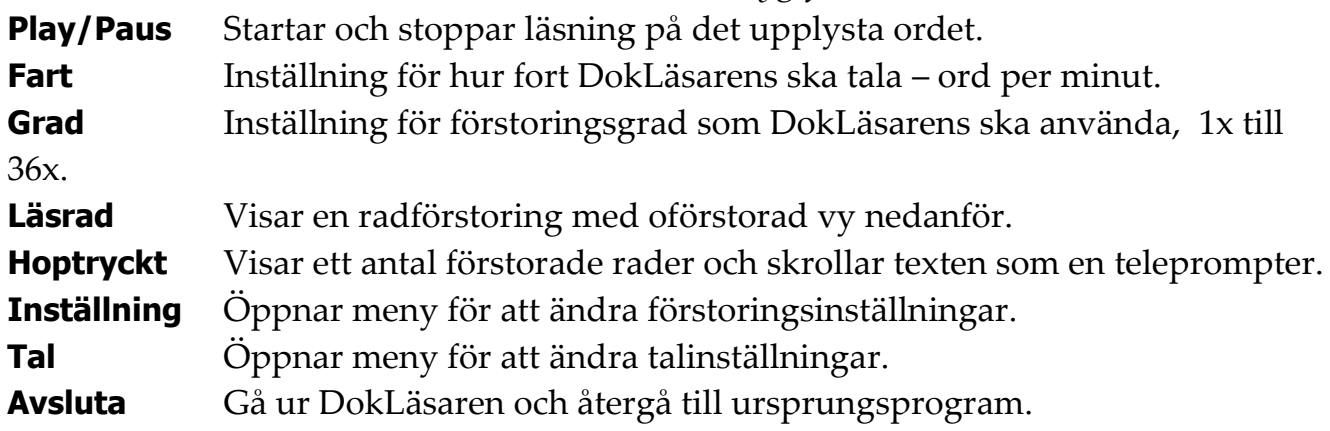

### <span id="page-27-0"></span>**Läs Zoner**

LäsZoner låter dig se och höra valda delar av programfönstret. Till exempel i din databas visas ett stort antal fält med information. I ditt normala arbete är du endast intresserad av ett mindre antal av dessa. Med LäsZoner kan du se och höra de utvalda fälten genom en knapptryckning.

Du kan skapa upp till 10.1 LäsZoner per program. När du öppnar eller går mellan program, laddas dessa zoner för det aktiva programmet automatiskt och är redo att användas.

LäsZoners verktygsfält framträder ovanför LäsZonerna. Verktygsfältet ger dig kontroller för att navigera och läsa definierade zoner.

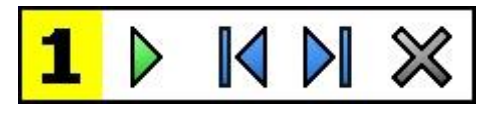

*LäsZon verktygsfält – Editering och navigeringsläge*

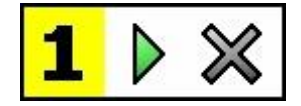

*LäsZon verktygsfält – Aktiveringsläge*

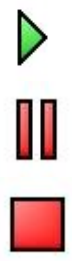

**Play/Paus/Stop** Startar och stoppar läsning. I Playläge syns Paus och Stoppknappen på verktygsfältet. Pausknappen syns i aktiverings och navigeringsläge där du kan pausa och starta läsning igen från markerat ord, Stoppknappen syns i editeringsläge där läsning alltid börjar från början i zonen igen vid omstart.

Kortkommando: **ENTER**

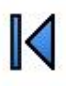

**Föregående** Aktiverar föregående läszon. Kortkommando: **SHIFT + TABB**

**Nästa** Aktiverar nästa läszon. Kortkommando: **TABB**

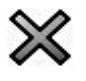

**Stäng** Gå ur LäsZon läget. Kortkommando: **ESC**

### **Att skapa en läszon**

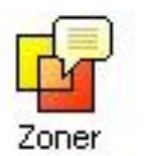

- 1. Öppna programmet som du vill skapa en läszon för. Se till att önskat program vy eller fönster visas.
- 2. På ZoomTexts Läsning verktygsfält, välj Zoner ▶ Ny, eller tryck kortkommando: **CTRL + START + Z**.

*Ny LäsZon kommando aktiveras och alla existerande zoner för aktivt program visas.*

- 3. Flytta muspekaren för att skrolla den nya zonens area in i vyn.
- 4. Tryck ner vänster knapp, dra en rutan över önskat område och släpp knappen.

*När du släpper upp knappen visas LäsZon dialogrutan. Nu kan du namnge och ställa in lite olika val. För komplett information om LäsZons dialogrutan, se LäsZonsinställningar i ZoomTexts onlinehjälp.*

5. I **Zonens namn** ruta, skriv in ett beskrivande namn för zonen.

*När du navigerar till nästa dialogkontroll, det valda namnet visas i Zon lista*

- 6. Under **Zon i närheten av**, välj zonens plats i programfönstret.
- 7. Under **Zonhändelse**, välj önskat val.
- 8. För att testa en ny zon, tryck på **Aktivera**.

*LäsZon dialogen döljs temporärt när zonen visas och/eller läses enligt önskade val.*

9. För att skapa ytterligare zoner, tryck **Ny Zon** och repetera

steg 4 till 9.

*När du är klar med att skapa och Ändra läszoner, tryck på OK knappen.*

### **Att ändra läszoner**

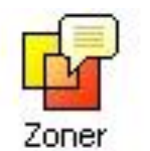

- 1. Öppna programmet som innehåller zonerna som du vill Ändra.
- 2. I ZoomTexts **Läsning** verktygsfält, välj **Zon Ändra**, eller tryck Ändra LäsZon kommando: **CTRL + START + E**.

*Ändra Läszons verktyg visas och alla existerande zoner för aktivt program visas. Verktygsfältet visas över aktiv zon.*

- 3. Flytta muspekaren för att skrolla önskad zon in i vyn, eller tryck **Nästa** eller **Föregående** knappen på verktygsfältet.
- 4. Klicka inuti zonen för att aktivera handtagen och verktygsfältet.
- 5. För att ändra storlek, dra i handtagen.
- 6. För att flytta zonen, dra inuti zonens ram.
- 7. För att testläsa zonen, klicka på **Play** knappen.
- 8. För att flytta till en annan zon, tryck numret på önskad zon eller klicka på **Nästa** eller **Föregående** knappen.
- 9. För att ändra en annan zon repetera steg 4 till 8.
- 10. För att gå ur Ändra Zonverktyget, högerklicka eller tryck **ESC**.

#### **Att aktivera en läszon**

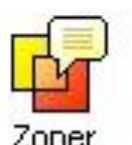

- 1. Öppna programmet som innehåller den zonen som du vill aktivera.
- 2. I ZoomTexts **Läsning** verktygsfält, välj **Zon Aktivera**, och välj sedan önskad zon.

*Vald läszon visas och/eller läses enligt inställningar.*

Du kan också aktivera läszoner på följande sätt:

- Tryck Lista Läszoner kortkommando: **CTRL + START + L**, och välj sedan önskad zon från menyn.
- Använd LäsZon kommando:

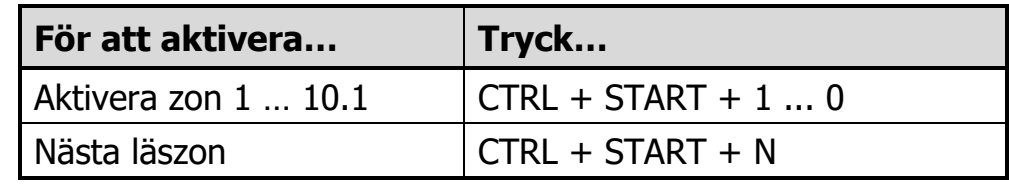

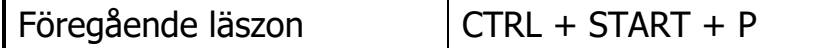

#### **Att navigera runt bland läszoner**

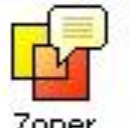

- 1. Starta programmet som innehåller zoner som du vill navigera.
- 2. I ZoomTexts **Läsning** verktygsfält, välj **Zon Navigera**, eller tryck Navigera Läszon-kommando: **CTRL + START + V**.

*Navigeringsläge aktiveras och LäsZon verktygsfältet visas över den första aktiva zonen. Zonens namn och nummer läses.*

- 3. För att starta och stoppa läsning av zonen, klicka på **Play/Paus-**knappen.
	- **OBS:** Play/Paus- knappen är avaktiverad (gråad) när man navigera genom ej talande zoner.
- 4. För att navigera en annan zon, klicka på **Nästa** och **Föregående** knappen.
- 5. För att gå ur Navigeraläget, klicka på **Stäng** knappen på verktygsfältet. Du kan också högerklicka eller trycka **ESC**.

### <span id="page-30-0"></span>**SägDet verktyget**

SägDet verktyget tillåter dig att läsa vald yta eller objekt genom att klicka med musen alt. markera med mus. All text som finns på skärmen kan läsas upp, även om det inte finns i det aktiva programmet. OBS: Text som finns i grafiska bilder kan inte läsas.

### **Använda SägDet-verktyget**

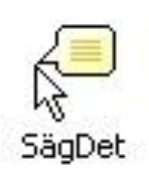

- 1. I läsningsverktygfältet, klicka på **SägDet-**knappen, **ELLER,** tryck kommando: **ALT + SHIFT + I**.
- 2. För att läsa ett ord, klicka på ordet.
	- 3. Läsa en stycke text. Dra och släpp för att markera texten. *När man släpper musknappen, all markerad text läses.*
	- 4. För att gå ur, högerklick eller tryck **ESC**.

# <span id="page-31-0"></span>**Textläsningskommando**

Textläsningskommandon låter dig navigera och läsa samtidigt som du skapar och editerar dokument. När du använder dessa kommandon, textmarkören rör sig enligt kommandot. Till exempel, när man trycker läs nästa meningkommandot, markören flyttar sig till början av meningen och läser upp hela meningen. Nedan finns en tabell med textläsningskommandon

OBS: Num Lock måste vara avslagen när du använder ZoomTexts kommando som använder numeriska delen.

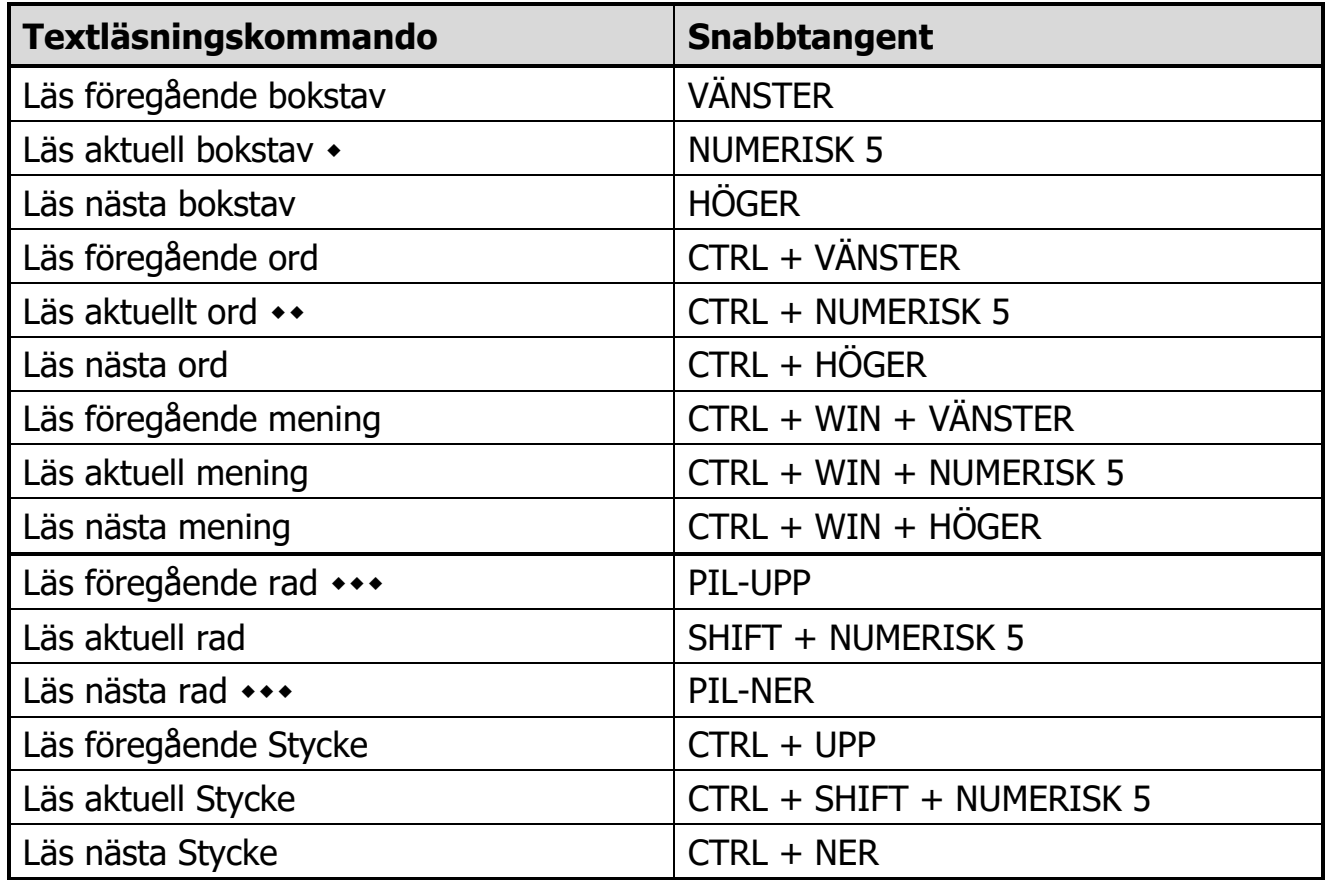

- Dubbeltryck av Läs aktuell bokstav-kommandot läser man bokstaven fonetiskt ("Adam, Bertil, Ceasar...")
- Upprepade tryckningar av Läs aktuellt ord-kommandot blir som följer:
	- Ett tryck: läser ordet.
	- Andra trycket: stavar order.
	- Tredje trycket: stavar ordet fonetiskt ("Adam, Bertil...") OBS: Upprepning måste ske inom två sekunder.
- \*\*\* Detta kommando läser aktuellt ord eller hela raden beroende på programeko-inställningar 'När textmarkör flyttar till nästa rad'.

### <span id="page-32-0"></span>**Vektygsfunktioner**

Verktygsfältet för Verktyg ger en snabb tillgång till ZoomTexts verktyg. Varje knapp har en tydlig ikon och etikett för att enkelt kunna hittas. Knappar som hör ihop är grupperade ihop och namngivna med en klickbar länk som öppnar tillhörande dialogruta. Funktioner som hör till detta verktygsfält är beskrivna på sidan 59 till 73.

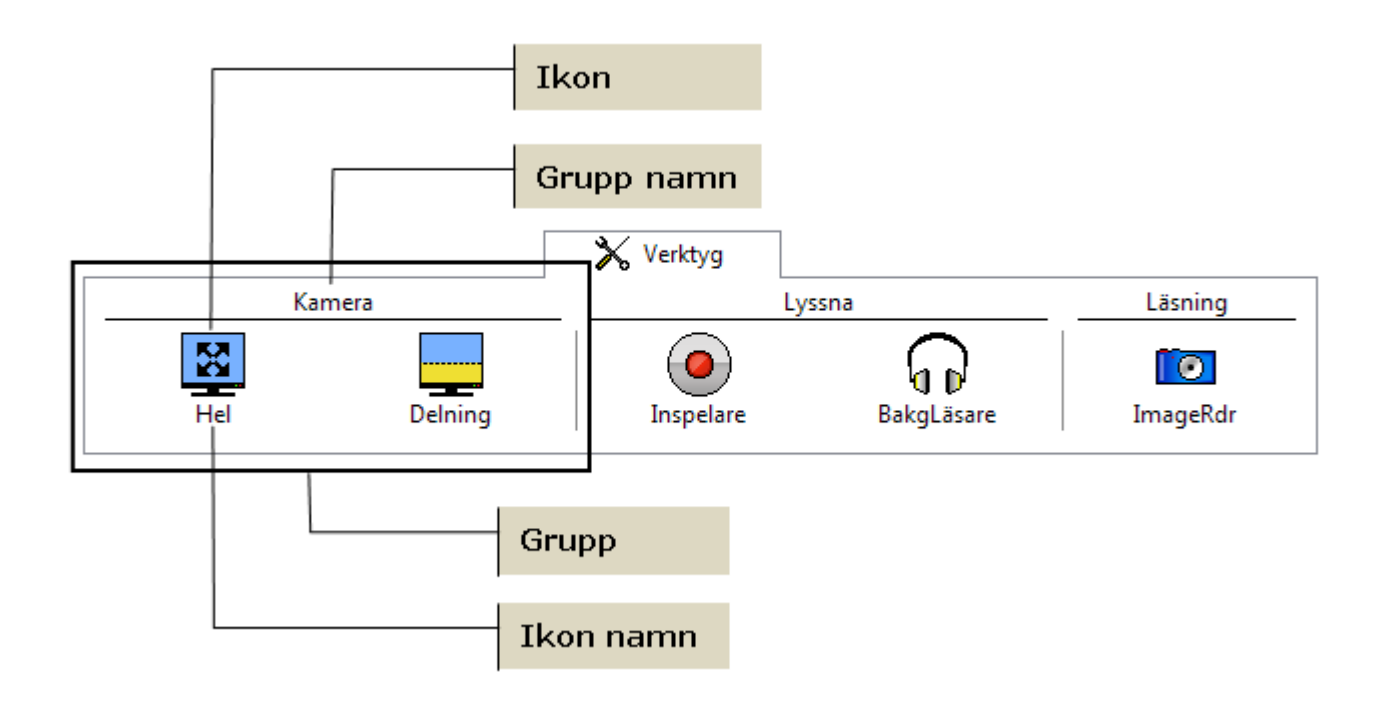

### <span id="page-32-1"></span>**ZoomText Kamera**

ZoomText Kamera funktionen ger dig möjlighet att använda en HDwebbkamera för att förstora tryckt material och andra objekt direkt på din skärm—såsom räkningar, tidningar, fotografier, recept, hantverk plus mycket annat. Enkla kontroller gör att du snabbt kan zoom in/ut och ändra mellan fullfärg eller falska färger. Du kan även skifta mellan hel eller delad kamerabild. Delad kamerabild gör att du kan se kamerabilden och databilden samtidigt på delad yta. Och genom att använda prisvärda och lättillgängliga HD webbkameror erbjuder ZoomText Kamera en portabel, billig och enkel lösning och komplement till din vanliga CCTV.

ZoomText 10 is a powerful compute impaired. Consisting of two adaptiv screen reading - ZoomText allows y computer screen, providing comple and the Internet. ZoomText 10 also standard HD webcam.

ZoomText 10 is a powerful compute impaired. Consisting of two adaptiv screen reading - ZoomText allows y

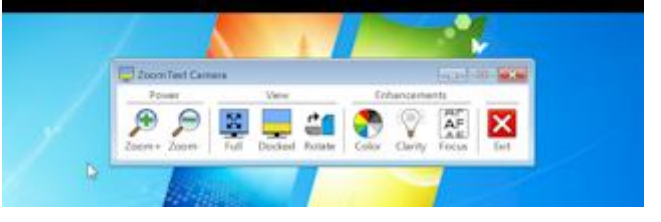

*Helbild Delad bild (Topp)*

#### **Börja använda ZoomText Kamera**

Innan du kan använda ZoomText Kamera funktionen måste du skaffa en webbkamera och stativ, montera upp kameran på din arbetsyta och välja din kamera i inställningen för ZoomText Kamera.

#### **Skaffa en lämplig kamera och stativ**

För att använda ZoomText Kamera funktionen behöver du en HDwebbkamera med autofokus. För bästa kvalité, behöver din kamera 10.180p upplösning med lågljuskorrektion. En ledig USB 2.0 port krävs också för att ansluta din webbkamera.

Ett tillägg till kameran är att använda ett stativ som håller kameran säkert ovanför materialet du vill läsa. Stativet ska helst vara justerbart och stabilt.

Ai Squared erbjuder ett paket med kamera och stativ som är flexibelt, portabelt och prisvärt. För mer information om detta paket kontakta din Ai Squared återförsäljare eller gå in på Ai Squareds hemsida www.aisquared.com.

#### **Ställ upp din kamera på arbetsplatsen**

För att få fram bästa prestanda och användbarhet med ZoomText Kamera funktionen, använd följande tips när du ställer upp din kamera på arbetsplatsen:

 Montera kameran så nära som möjligt till din bildskärm. Detta gör att du enkelt kan justera materialet under kameran samtidigt som du tittar på bilden.

- Se till att det finns bra belysning runt kameran för att minimera skuggningar.
- Justera stativet så att kameran hänger ca 10.1 cm från målet.

### **Välj kamera (när du har fler än en kamera)**

ZoomText hittar automatiskt alla webbkameror som finns på ditt system. Om du har fler kameror än en, måste du välja den kamera du ska använda med ZoomText. Denna inställning finns under kamera i ZoomTexts Verktygsdialogruta.

### **För att välja kamera**

- 1. I **Verktyg** meny, välj **Kamera …**
- 2. I **Aktiv Kamera** listrutan, välj den kamera som du ska använda med ZoomText Kamera se.
- 3. Tryck sedan **OK** knappen.

### **Använda ZoomText Kamera**

Använd följande metoder för att starta, konfigurera och använda ZoomText Kamera.

### **Att starta ZoomText Kamera**

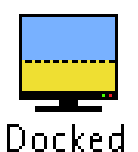

1. I **Verktygsfältet**, tryck **Delad** knappen.

*Kamerabilden visas på övre delen av skärmen medan ZoomTexts förstorade bild visas på nedre delen. ZoomText Kamera verktygen visas i nedre delen.*

2. Om kamerans verktyg inte visas, tryck **CTRL + ALT + WINDOWS + T** för att få fram verktygen.

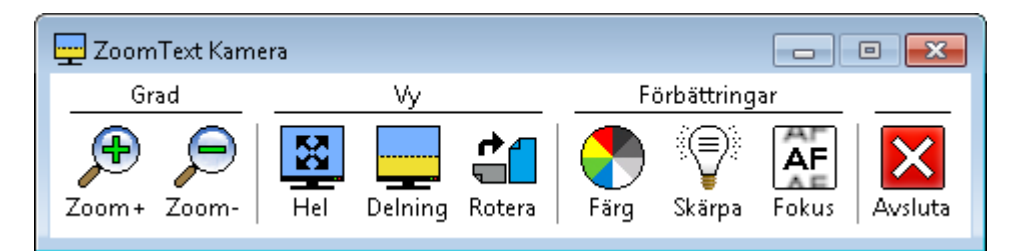

*ZoomText Kamera verktygsfält*

#### **För att rotera kamerabilden**

Placera ett dokument under kameran så att det är den högra sidan uppåt från ditt perspektiv. Om dokumentet inte visas rätt, tryck på **Rotera** knappen till bilden blir rätt.

#### **För att zoom in och ut bilden**

Tryck på **Zoom +** och **Zoom –** knapparna för att ändra förstoring till en bekväm lässtorlek.

#### **För att justera bildens färger**

- 1. Tryck på **Färg** knappen.
- 2. Välj mellan **Normal** (fullfärg) och en mängd olika **Två-Färgs Scheman**.
- **OBS:** Du kan skifta mellan Normal (fullfärg) eller ditt valda Två-Färgs schema genom att använda Snabbtangent: **ALT + WINDOWS + MELLANSLAG.**

#### **För att ändra kamerans bildkvalité (Ljusstyrka/Kontrast)**

- 1. Tryck **Skärpa** knappen. *Kameratydlighets dialogruta visas.*
- 2. Kryssa i rutan för att **Aktivera ljusstyrka och kontrast inställningar**.
- 3. Flytta **Ljusstyrka** och **Kontrast** reglager för att ändra tydligheten.
- 4. Tryck på **Återställ** knappen för att gå tillbaks till grundinställningen.
- 5. Tryck på **OK** knappen.
- **Tips:** Använd ljusstyrka inställningen för att ta bort glansiga delar som kan finns på bilden.
- **OBS:** Denna knappen avaktiveras (gråas) om aktiv kamera inte stödjer justering av både ljusstyrka och kontrast.

#### **För att justera kamerans fokus**

- 1. Tryck på **Fokus** knappen. *Kamera Fokusdialogrutan visas.*
- 2. Kryssa i rutan **Aktivera manuell fokus**.
- 3. Flytta **Fokus** reglaget för att justera bildens fokus.
- 4. Tryck på **OK** knappen.

**OBS:** Denna knappen avaktiveras (gråas) om den aktiva kameran inte stödjer autofokus.

#### **För att flytta den delade bildens placering**

Tryck på Delad bild knappen. Varje tryck växlar genom de olika vyerna som följer: Delad Topp > Delad Höger > Delad Botten > Delad Vänster.

#### **För att skifta mellan Hel- och Delad bild**

Gör ett av följande:

- Från antingen Hel eller Delad bild, tryck **CTRL + ALT + WINDOWS + MELLANSLAG**.
- Från Delad bild, på ZoomText Kamera verktygsfält tryck på **Hel**  knappen.

#### **För att avsluta ZoomText Kamera**

Gör ett av följande:

- I Helbild, tryck **ESC**.
- I Delad bild, trcyk på **Avsluta** knappen.
- Från antingen Helbild eller Delad bild, tryck **CTRL + ALT + WINDOWS + ENTER**.

#### **För att styra ZoomText Kamera med snabbtangenter**

Alla ZoomText Kamera inställningar kan justeras och styras med snabbtangenter. Se "ZoomText Kamera Snabbtangenter" på sid 79).

#### **Kamera, Video och System**

På äldre datorer när du använder ZoomText Kamera kan du märka att systemet blir lite långsamt och även kameras bildrörelser. Detta sker oftast när kamerans upplösning är inställd på upplösning 1280 eller över. För att lösa problemet, ändra upplösningen till ett lägre värde tills dator och kameran fungerar normalt igen. Inställningen för upplösningen finns under kamera fliken i ZoomTexts Verktygs dialogruta. Se "ZoomText Kamera inställning" nedan.

#### **ZoomText Kamera inställning**

ZoomText Kamera inställning ger dig möjlighet att konfigurera och starta ZoomText Kamera.

#### **För att konfigurera ZoomText Kamera inställning**

I **Verktygs** menyn, välj **Kamera...** *Verktygs dialogrutan dyker upp när kamerafliken visas.*

### <span id="page-37-0"></span>**ZoomText Inspelare**

Med ZoomText Inspelare kan du göra om text från dokument, hemsidor, epost eller andra källor till ljud inspelningar för att lyssna på datorn eller överföra till din mobila enhet för att lyssna på när du är på språng. Du kopierar helt enkelt eller markera den text du vill spela in och startar ZoomText Inspelare. Med några enkla steg ger du din inspelning ett eget namn, välj en destination att spara inspelning på och tryck på Spela in knappen. Varje inspelning skapas med ditt val av ZoomText talsyntes eller andra tillgängliga röster som finns på ditt system. När du väljer iTunes eller Windows Media Player fil är dessa bekvämt placerade i en "ZoomText Inspelare" spellista. När du använder iTunes inspelning kan den synkroniseras när du kopplar in din iPod, iPhone eller andra objekt.

### **Starta ZoomText Inspelare**

Det finns två sätt att spela in text på när du startar ZoomText Inspelare. ZoomText Inspelare kan spela in text som du kopierar till Windows urklipp eller text som du valt I aktivt program.

### **Spela in text från Windows Urklipp**

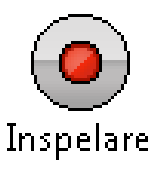

- 1. Välj texten som du vill spela och kopiera till Windows Urklipp.
- 2. Använd en av följande metoder för att starta ZoomText Inspelare:
	- Tryck Spela in text från urklipp kommandot: **CTRL + CAPS LOCK + C**.
		- I verktygsfältet välj **Inspelare**.

*ZoomText Inspelare dialogruta visas.*

### **Spela in vald text i aktivt program**

- 1. Välj text som du vill spela in.
- 2. Tryck Spela in vald text kommandot: **CTRL + CAPS LOCK + S**.

*ZoomText Inspelare dialogruta visas.*

### **Avsluta inspelningsprocessen**

När du startar ZoomText Inspelare visas dialogrutan med fångad text som ska spelas in. Allt du behöver göra är att välja önskad inspelningsval och trycka på Spela in text knappen. En indikator visas för att visa hur långt inspelningen har kommit. Du kan stanna och ser hut inspelningen fortgår eller göra något annat till det är klart. En vänlig ton meddelar när det är klart.

Inspelningstiden varierar beroende på hur mycket text som är valt, vald talsyntes, plats och systemets hastighet. En generell regel är att inspelningstiden är ungefär 5 till 10.1 sekunder per textsida.

**OBS:** När "Spela in text till:" är inställd på iTunes då startar iTunes programmet i slutet av inspelningen.

### <span id="page-38-0"></span>**Bakgrundsläsare**

Bakgrundsläsare ger dig möjlighet att lyssna på dokument, hemsidor, epost eller annan text samtidigt som du jobbar med något annat. Du kopierar eller väljer texten som du vill lyssna på och starta Bakgrundsläsare. När texten läsas upp kan du göra notering, surfa på internet eller utföra något annat jobb på din dator.

#### **Starta Bakgrundsläsare**

Det fins två sätt att fånga text och starta Bakgrundsläsare. Bakgrundsläsare kan läsa text som du har kopierat till Windows Urklipp eller text som du valt i aktivt program.

#### **Läsa text från Windows Urklipp**

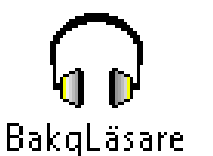

- 1. Välj text som du vill lyssna på och kopiera till Windows Clipboard.
- 2. Använd en av följande metoder för att starta Bakgrundsläsare:
	- Tryck Läs Urklipp kommando: **CAPS LOCK + C**.
	- På verktygsfältet, välj **BgLäs**.

*Bakgrundsläsares verktygsfält visas och uppläsning av texten som finns i Windows urklipp startas.*

#### **Läs vald text i aktivt program**

1. Välj texten som du vill lyssna på.

2. Tryck Läs vald text kommandot: **CAPS LOCK + S**. *Bakgrundsläsare verktygsfält visas och textuppläsning av vald text i aktivt program startas automatiskt.*

**Note:** Om verktygsfältet inte visas när du startar Bakgrundsläsare kan "Starta verktygsfält minimerat" vara valt i Bakgrundsläsarens inställningar.

#### **Styra Bakgrundsläsaren**

När du har startat Bakgrundsläsaren kan du styra antingen via verktygsfältet eller med snabbtangenter. Verktygsfältet är ett enkelt sätt att start och lära sig hur Bakgrundsläsare fungerar. Dock rekommenderar vi att lära sig snabbtangenterna vilket gör att du smidigt kan styra Bakgrundsläsare när du jobbar i någon annat program (utan att behöva hoppa fram och tillbaka) och inse den verkliga potentialen på Bakgrundsläsaren.

#### **För att styra Bakgrundsläsare med hjälp av verktygsfältet**

- 1. För att starta och stoppa läsning, tryck på **Play/Paus-**knappen.
- 2. För att skumma framåt och bakåt tryck på **Mening** och **Ord** knapparna.
- 3. För att starta om uppläsningen från början tryck **Starta om** knappen.
- 4. För att läsa ny text som du har kopierat till Windows Urklipp, tryck **Fånga** knappen.
- 5. För att avsluta Bakgrundsläsare, tryck **Avsluta** knappen.
- **För att anpassa verktygsfältet Bakgrundsläsare i sikte**

När Bakgrundsläsare är igång kan du anpassa verktygsfältet i vyn genom att trycka **Caps Lock + T**.

#### **För att använda Bakgrundsläsare med snabbtangenter**

Bakgrundsläsaren kan helt styras med kortkommandon. Se "Bakgrundsläsarens kortkommandon" på sidan 78.

<span id="page-40-0"></span>Kortkommandon är en tangentkombination som utför ZoomTexts kommandon utan att aktivera ZoomText användargränssnitt. Det finns ett kortkommando för nästan alla ZoomText funktioner.

Lite viktig information om kortkommando:

- ZoomTexts kommando kan ändras under Kortkommando om de krockar med andra program.
- Både tangenter och musknappar kan användas för att definierar kortkommando.
- Varje kortkommando måste vara unikt.

Varje kortkommando består av en eller flera modifieringstangenter tillsammans med vanlig tangent. Modifieringstangenterna innehåller en kombination av **ALT**, **CTRL**, **SHIFT**, **CAPS LOCK** och Startknappen.

### **Ändra kortkommando**

- 1. I Inställningsmeny, välj **Kortkommando...**
- 2. Välj önskad grupp och kortkommando.
- 3. Ändra tangentkombinationen till önskad.
- 4. Repetera steg 2 och 3 för varje kommando du vill ändra.
- 5. Klicka på **OK** knappen.

#### **AppLäsaren och DokLäsaren kommando**

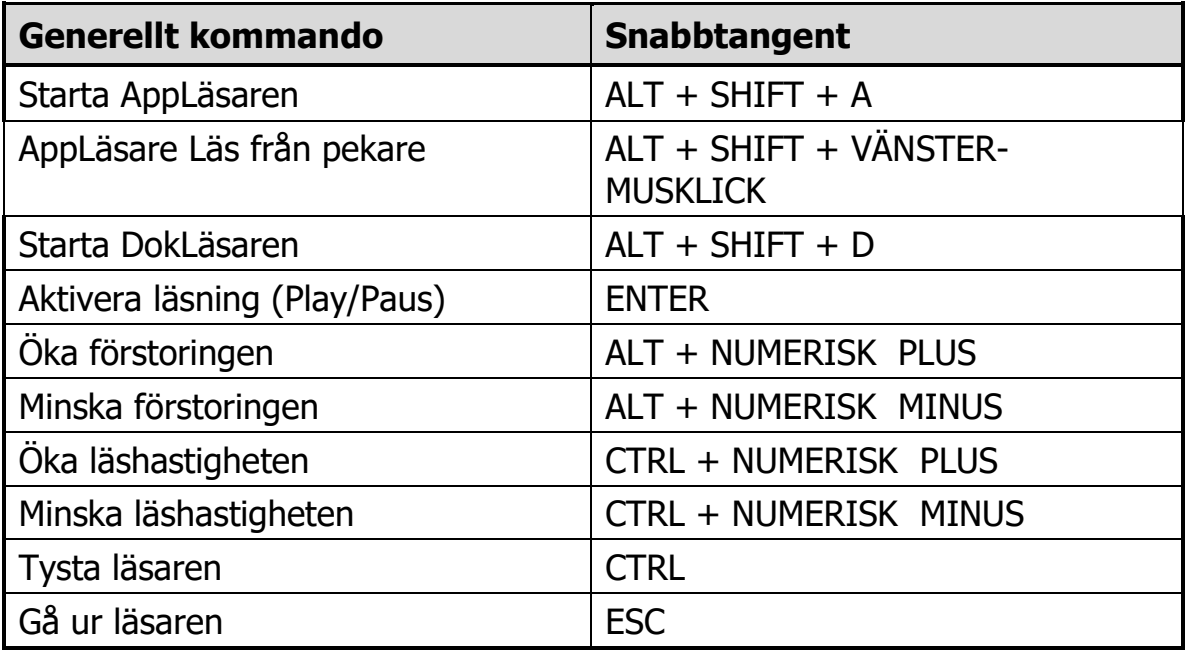

#### <span id="page-41-0"></span>**AppLäsaren och DokLäsaren kommando** (fortsätter)

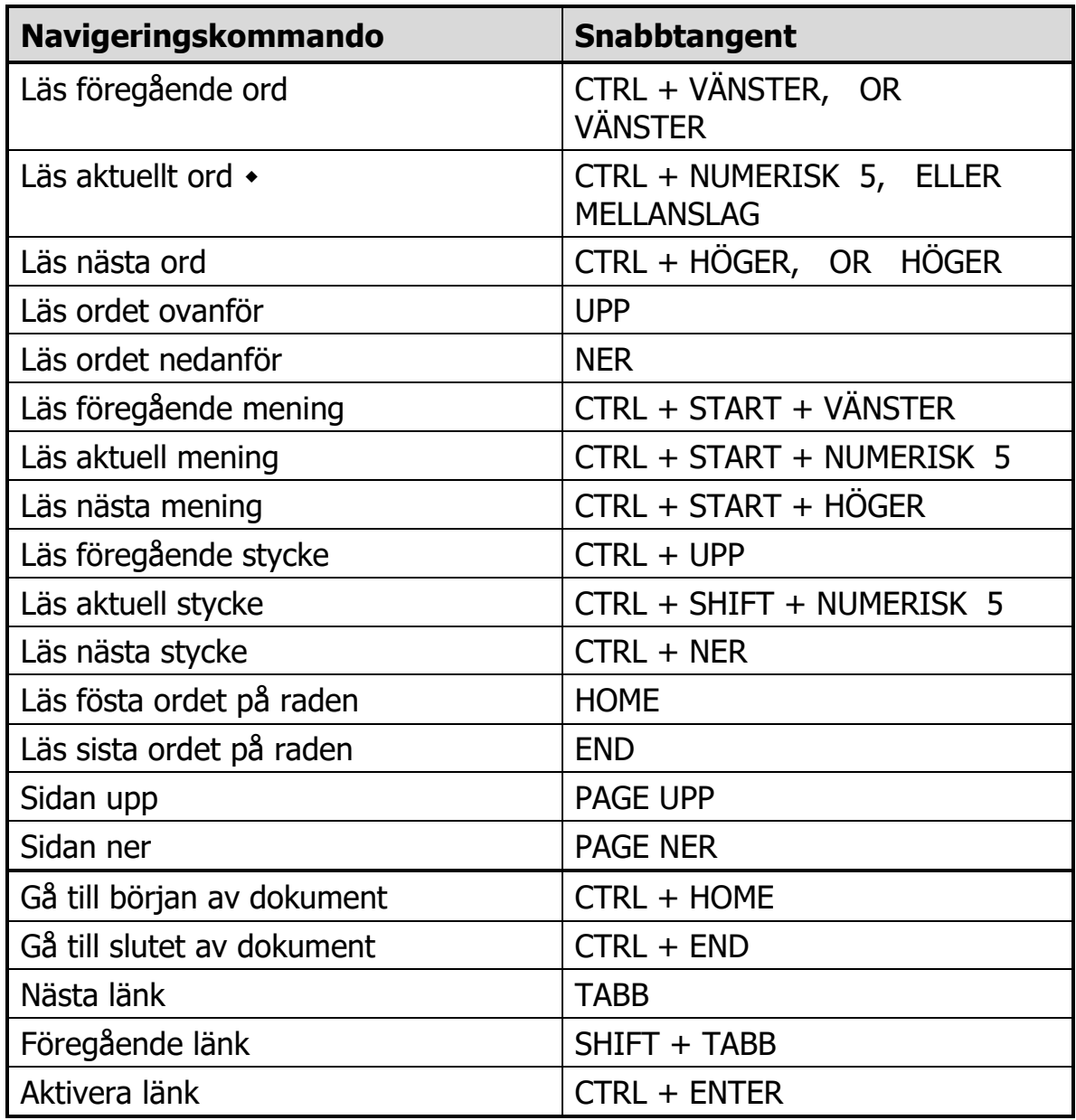

- Upprepade tryckningar av Läs aktuellt ord-kommando blir som följer:
- Ett tryck: läser ordet.
- Andra trycket: stavar order.
- Tredje trycket: stavar ordet fonetiskt ("Adam, Bertil...") OBS: Upprepning måste ske inom två sekunder.

### <span id="page-42-0"></span>**Bakgrundsläsaren kommando** (endast Magnifier/Reader)

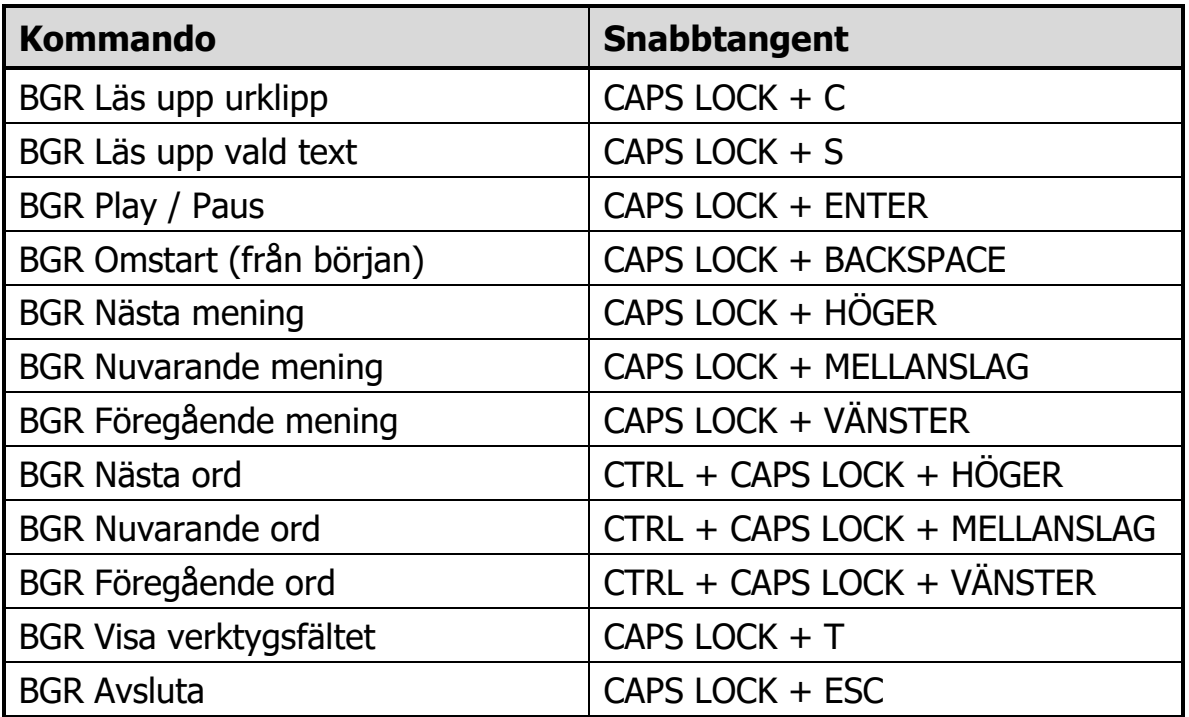

### <span id="page-42-1"></span>**Kommando**

### **Kamera kommando**

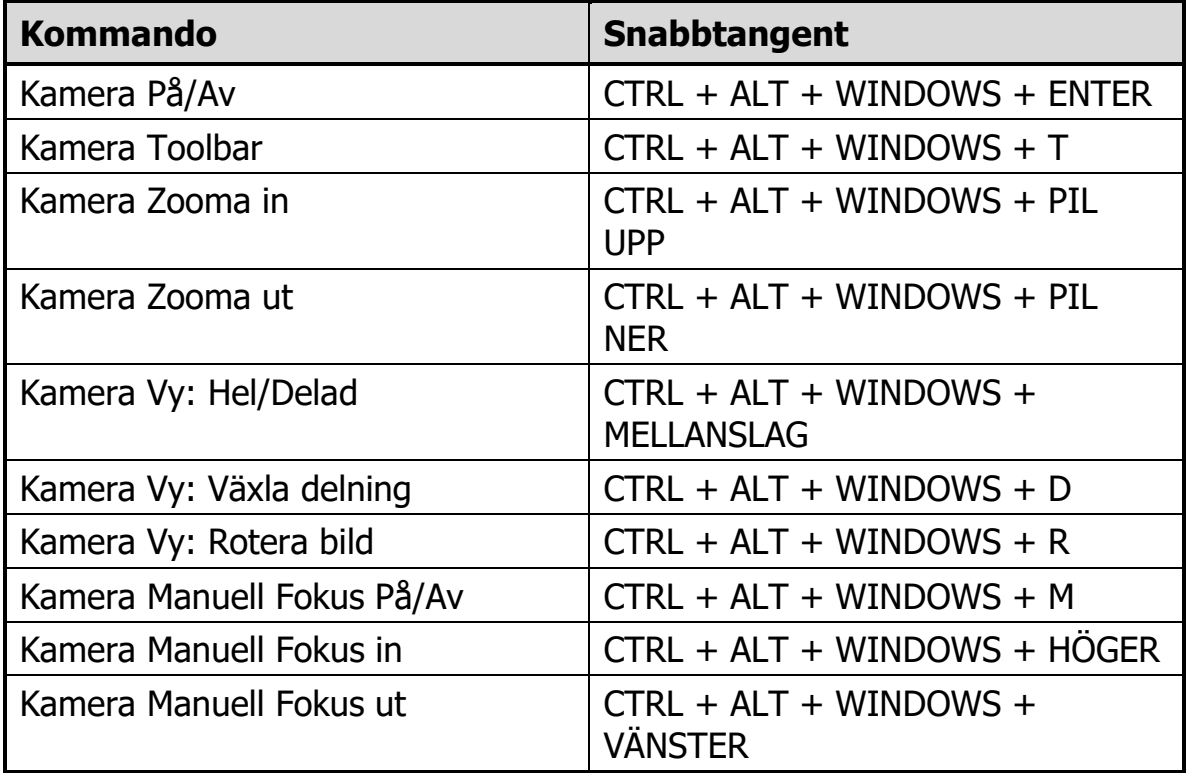

#### <span id="page-43-0"></span>**Kamera kommando** (fortsätter)

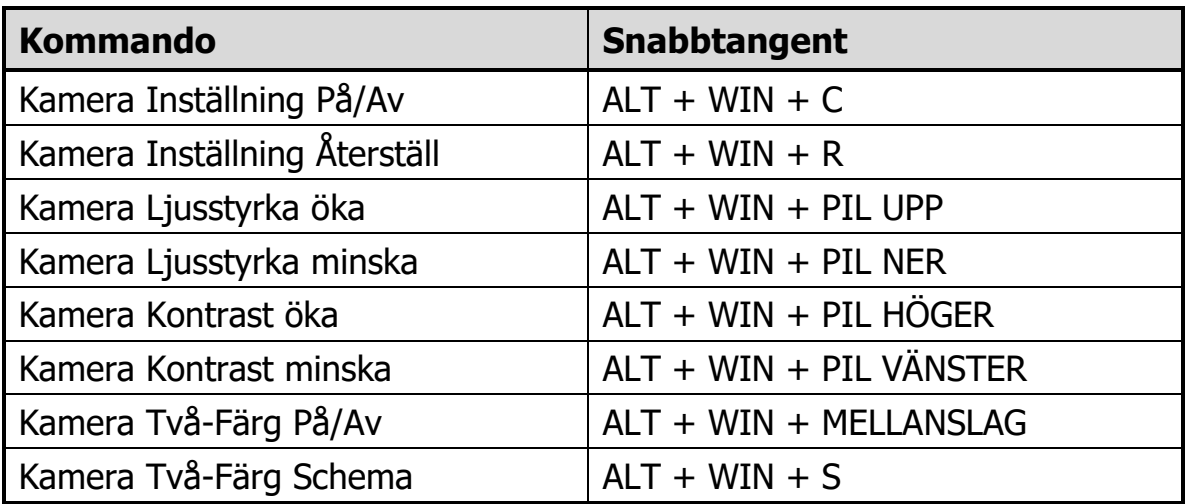

### <span id="page-43-1"></span>**Kommando**

#### **Kommando Ladda inställningsfiler**

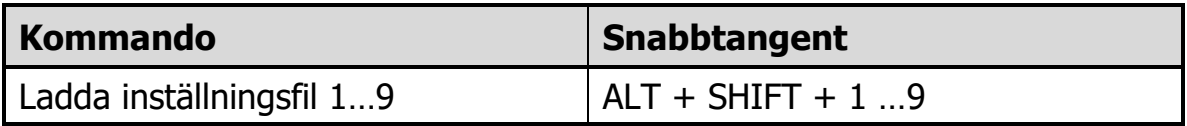

#### **Windows inloggningsstöd**

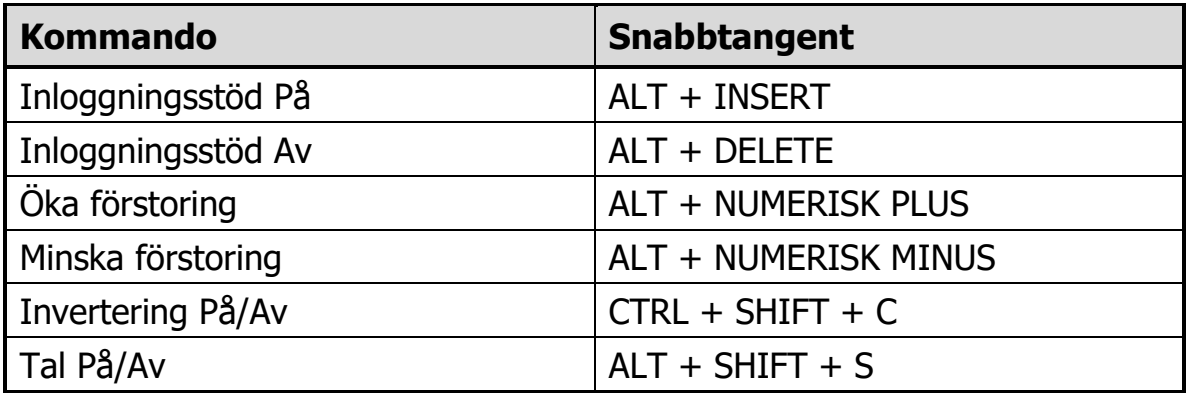

#### **Förstoringskommando**

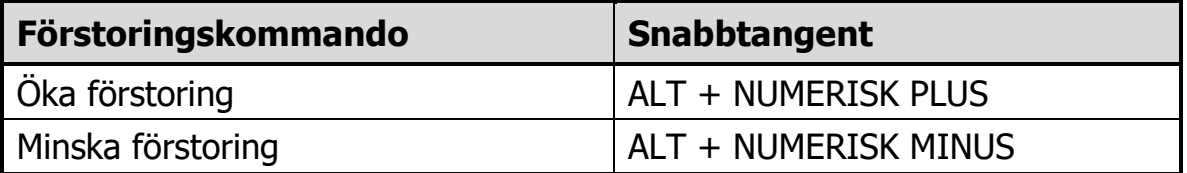

### <span id="page-44-0"></span>**Förstoringsverktygsfält kommando**

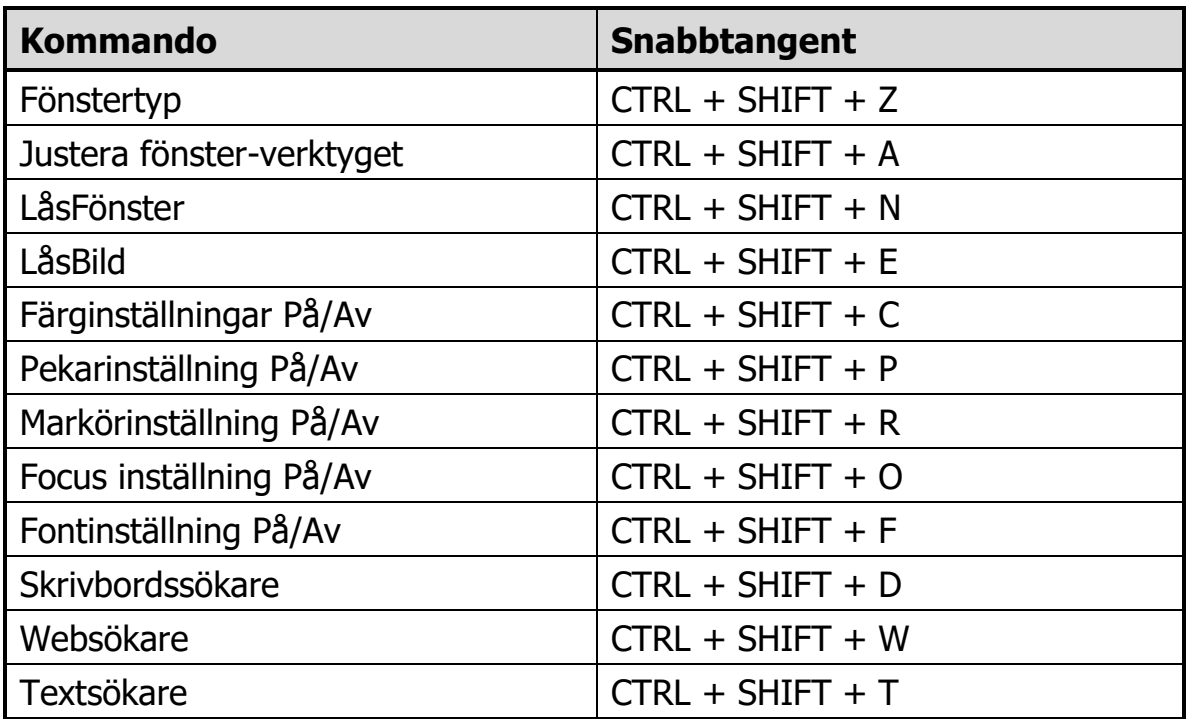

### <span id="page-44-1"></span>**Kommando**

### **Blandade kommandon**

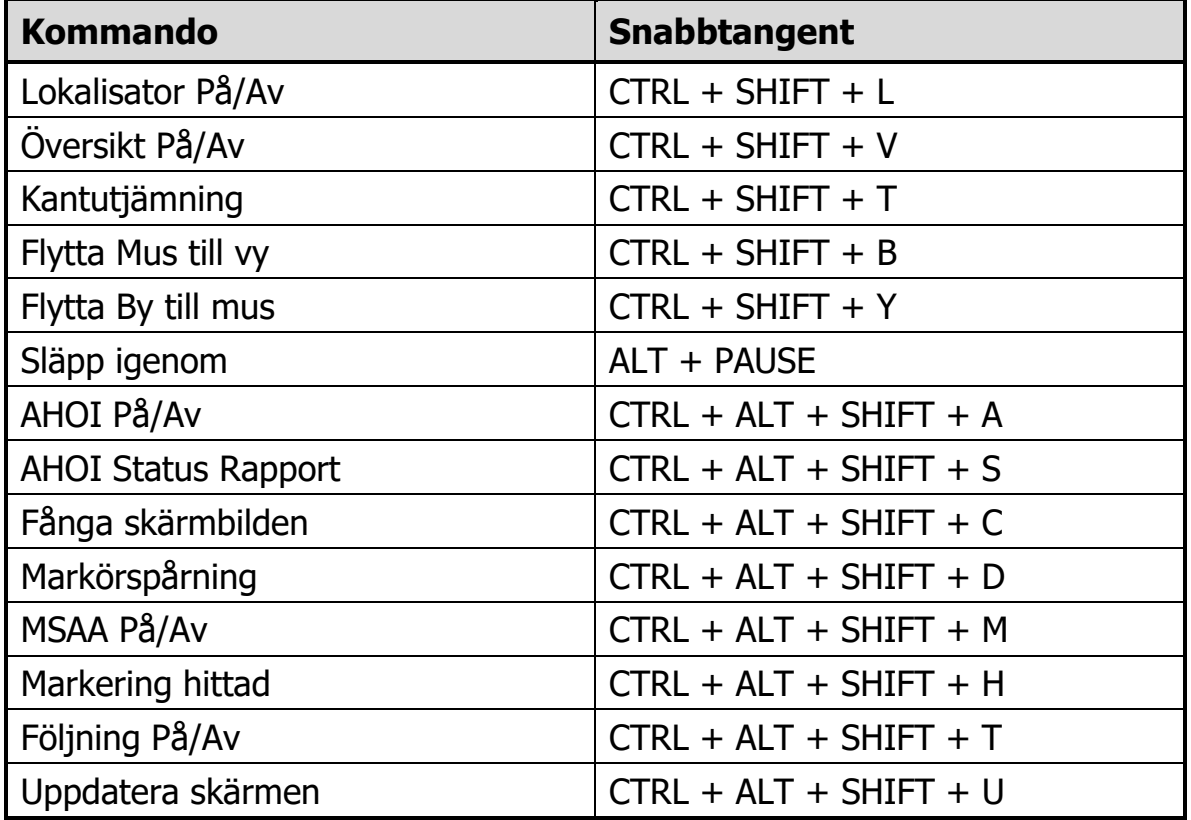

### <span id="page-45-0"></span>**Läsarnas verktygsfältskommando**

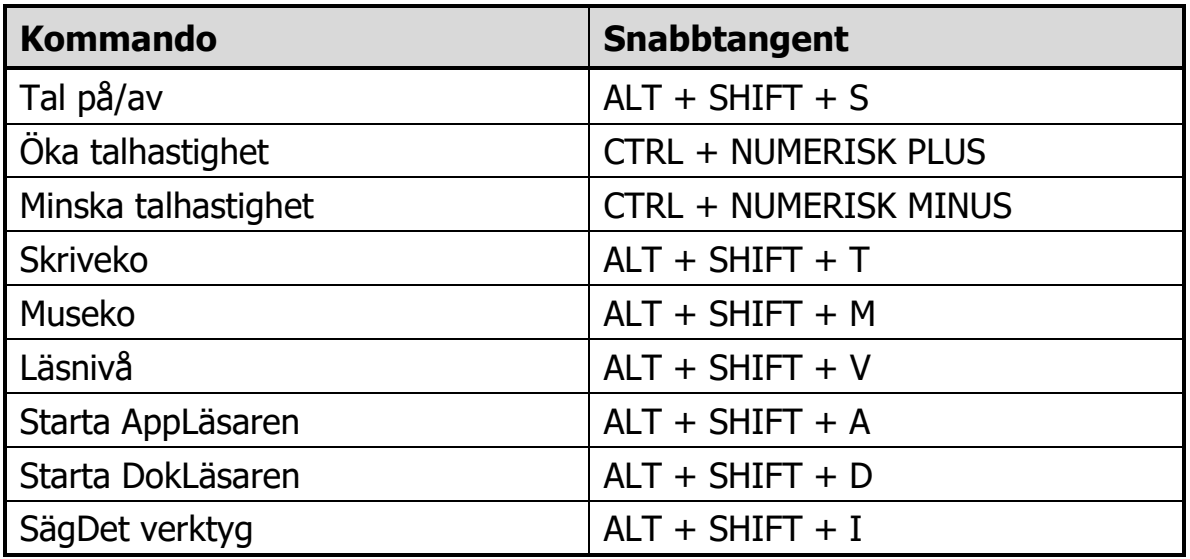

### <span id="page-45-1"></span>**Kommando**

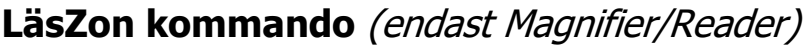

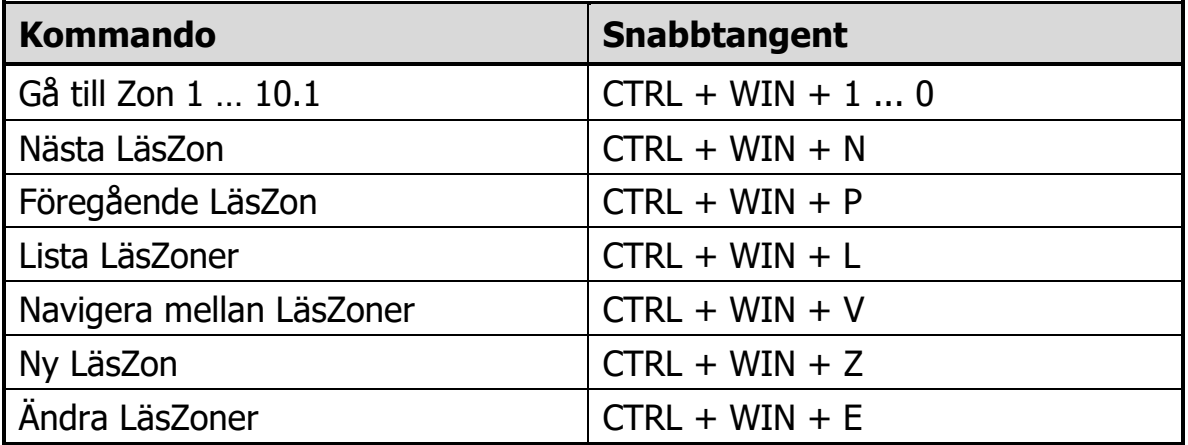

### **Inspelare Snabbkommando** (endast Magnifier/Reader)

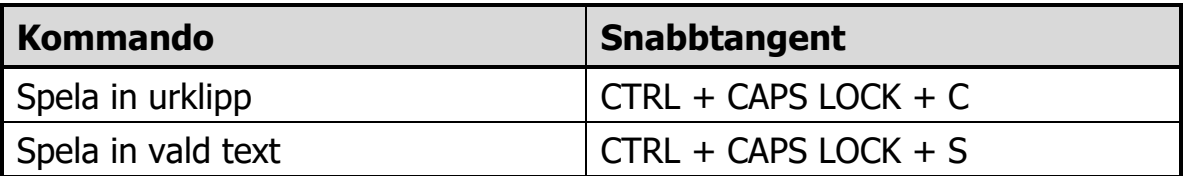

#### <span id="page-46-0"></span>**Skärmläsarkommando**

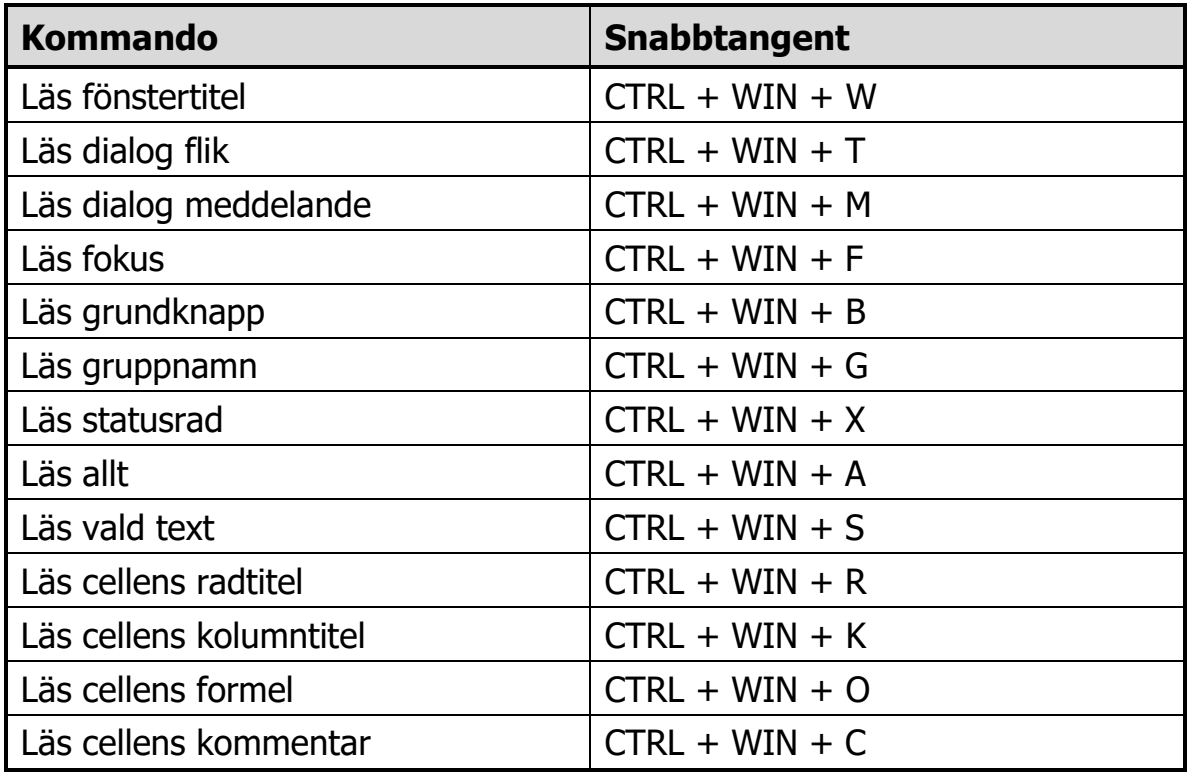

### <span id="page-46-1"></span>**Kommando**

### **Skärmläsarkommando**

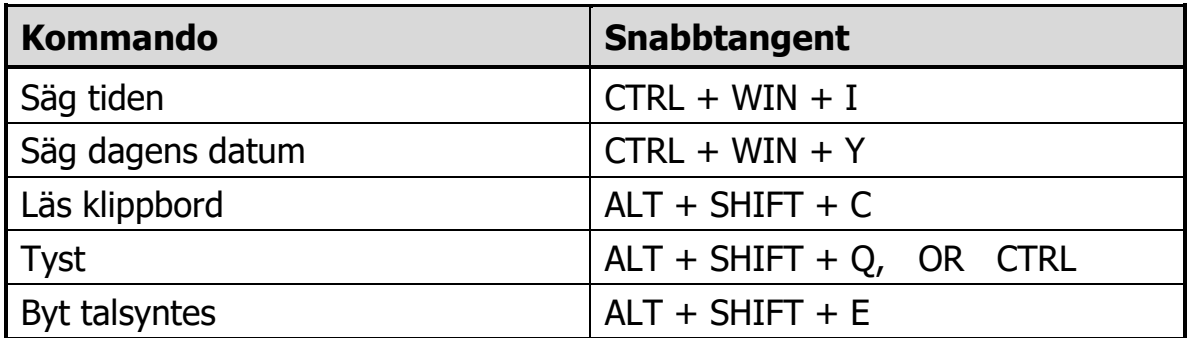

### **Kontrollpanel**

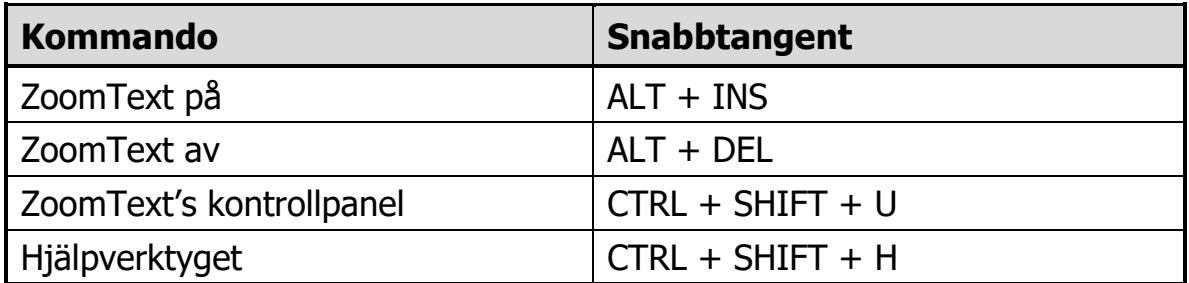

#### <span id="page-47-0"></span>**Skrollkommando**

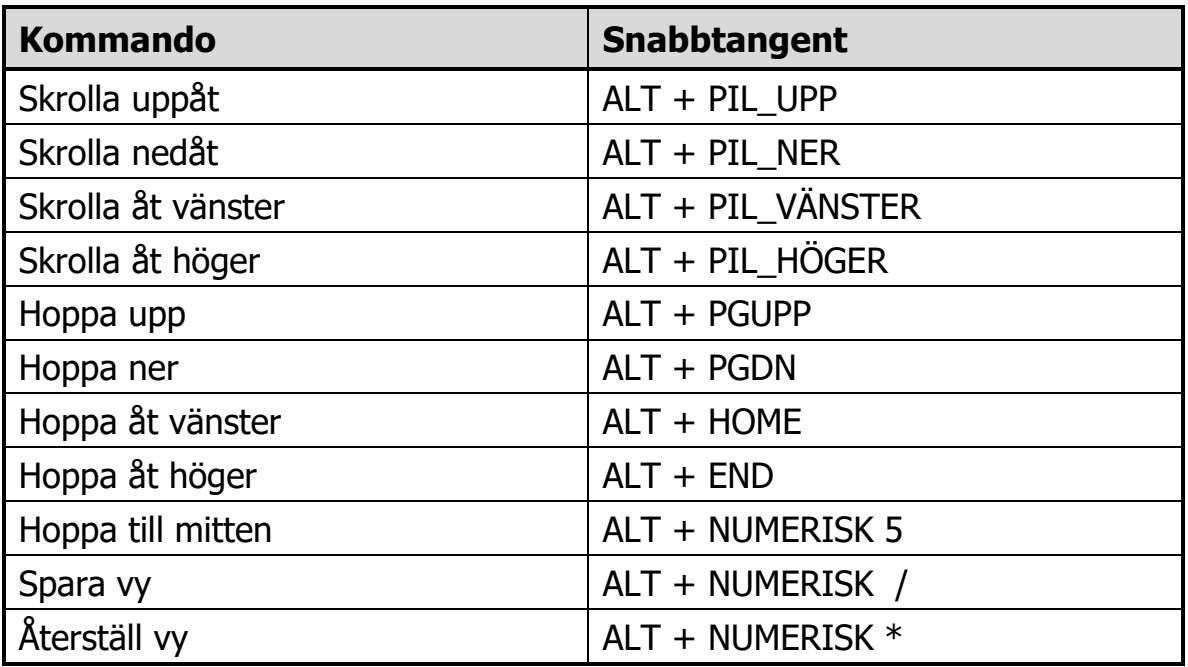

### <span id="page-47-1"></span>**Kommando**

#### **Webbsökare kommando**

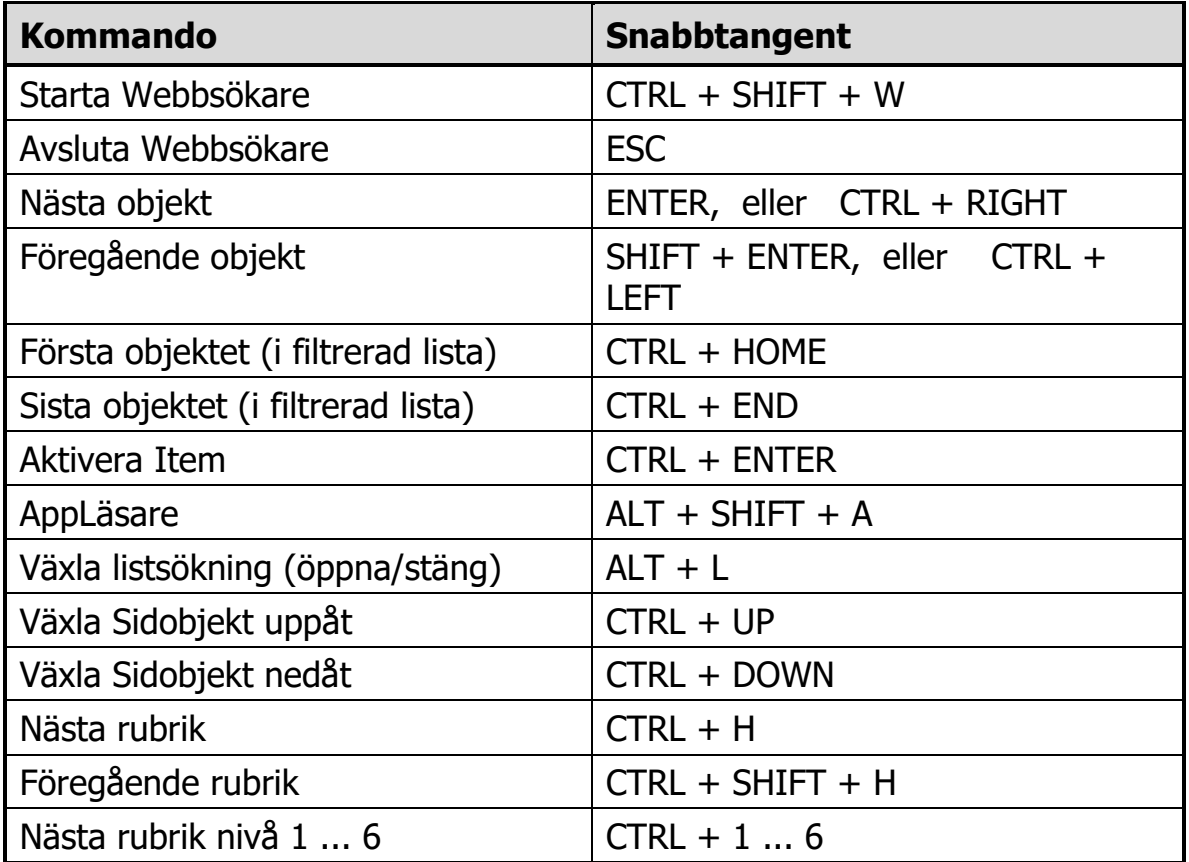

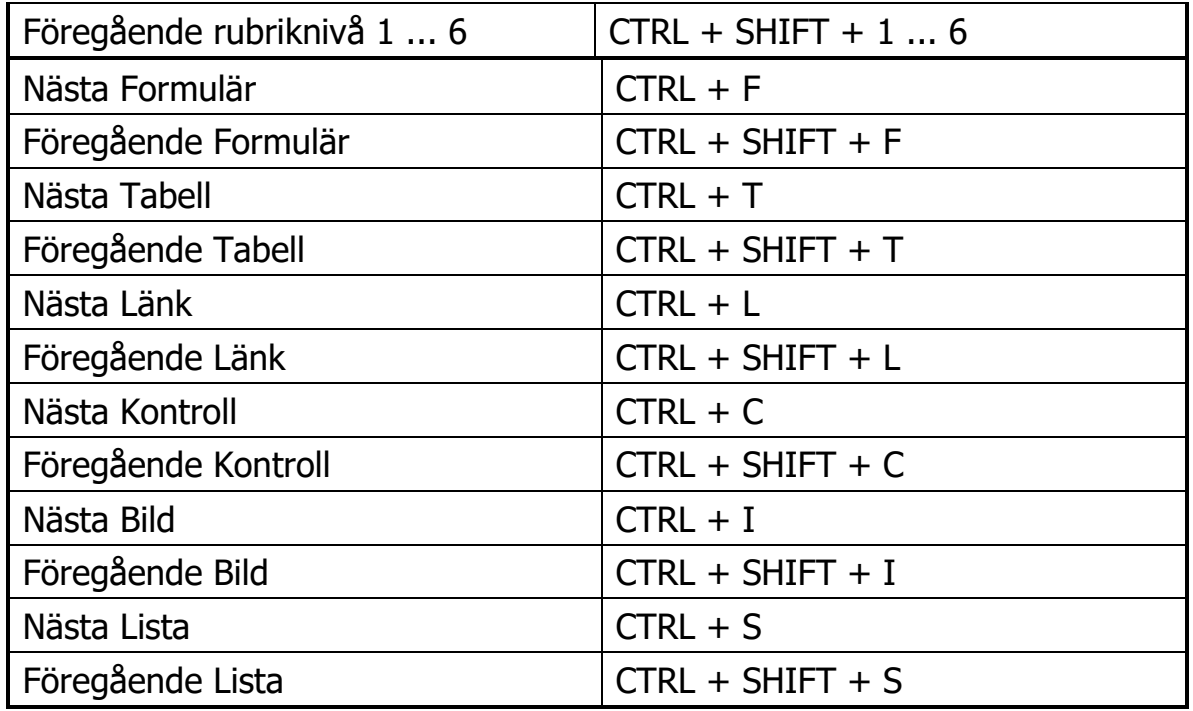

### <span id="page-48-0"></span>**Inställningsfiler**

Alla inställningar som görs i ZoomText kan sparas och hämtas fram genom att använda inställningsfiler. Dessa filer kontrollera alla funktioner i ZoomText, förstoringsgrad, metod, tal och kortkommandon. Obegränsat med filer kan sparas och hämtas fram.

### **Spara inställningsfil**

- 1. Ställ in önskade inställningar.
- 2. I **Arkiv** menyn, välj **Spara inställning...** *Spara inställningsdialog visas med nuvarande filer.*
- 3. Skriv nytt namn för denna inställningsfil i filnamnsrutan.
- 4. Klicka sedan på **OK** knappen.

### **Ladda inställningsfil**

1. I **Arkiv** menyn, välj **Öppna inställning...**

*Öppna inställningsdialog visas med befintliga filer.*

- 2. Markera önskad fil.
- 3. Klicka sedan på **Öppna** knappen.

### <span id="page-49-0"></span>**Grundinställningsfil**

När du startar ZoomText, grundinställningsfilen ZT.ZXC, laddas automatiskt. Filen innehåller en grundinställning för alla inställningar i ZoomText. Du kan göra din egna grundinställning, som laddas automatiskt när du startar programmet. Fabriksinställda grundinställningen finns alltid kvar att hämtas ifall man behöver.

### **Spara en egen grundinställning**

- 1. Ställ in alla önskade ZoomText funktioner/finesser.
- 2. I **Arkiv**, välj **Spara som grundinställning**.
- 3. Välj **Ja** för att skriva över befintlig grundinställning

### **Hämta original grundinställningsfilen**

- 1. I **Arkiv**, välj **Återställ grundinställning**.
- 2. Välj **Ja** för att skriva över befintlig grundinställning.

### <span id="page-49-1"></span>**Programinställningar**

I varje ZoomText konfiguration, kan du definiera unika inställningar för varje program som du använder. Till exempel, du kan ha ZoomText visa Internet Explorer med en viss förstoringsgrad och ordbehandlingen en annan. När dessa program aktiveras, startas programinställningen för dessa program automatiskt. Om det inte finns programinställningar för ett program används grundinställningarna..

### **Att definiera och spara en programinställning**

- 1. Öppna önskat program som du vill göra inställningar för.
- 2. Gå över till ZoomText direkt och ställa in önskade inställningar som du vill använda i detta program.
- 3. I **Arkiv** menyn, välj **Spara Programmets inställningsfil**. *En dialogruta visas och ber dig spara inställningsfilen.*
- 4. Klicka på **Ja** knappen för att spara programinställningarna.

### <span id="page-50-0"></span>**Programinställningar (fortsätter)**

När som helst kan du avaktivera eller ta bort en programinställningsfil. Avaktiverade inställningar kan enkelt aktiveras igen. Borttagna programinställningsfiler finns inte kvar.

### **Att avaktivera eller ta bort programinställningsfil**

- 1. I **Arkiv** menyn, välj **Ändra Program inställningsfil...**.
- 2. För att avaktivera programinställningsfil, avmarkera önskat program.
- 3. För att ta bort programinställningsfil, välj önskad fil och välj sedan **Ta bort markerad**.
- 4. Klicka sedan på **OK** knappen.

# <span id="page-50-1"></span>**ZoomText Script**

ZoomTexts script funktion gör att du kan anpassa hur ZoomText och andra program ska ge mer visuell hjälp och även ljudmässig. Scriptfunktionen hjälper dig att jobba fortare och med mer effektivitet.

Några funktioner som du kan göra med ZoomText script är: automatiskt fältannonsering i en databas, nya epostobjekt, när ny text visas i ett chattfönster och mer meningsfulla beskrivningar om programmets kontroll och data

För att lära dig mer om ZoomText Script, se *"ZoomText Script"* i ZoomText online hjälp.

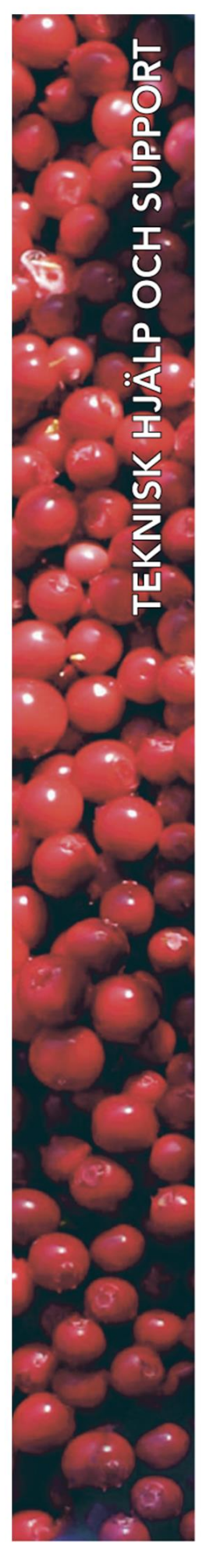

**Polar Print** 

Teknisk hjälp och support<br>Tel 020-82 69 13

info@polarprint.se help@polarprint.se

Växel Tel 010-470 99 00

Huvudkontor, Luleå

**Polar Print Box 950 971 28 LULEÅ** 

Umeå Tvistevägen 47 C 907 36 UMEÅ

**Stockholm** Rosterigränd 14 117 61 STOCKHOLM **Falköping** Rantens Gårds väg 3 521 31 FALKÖPING

Malmö Gasverksgatan 2 211 29 Malmö

Växjö Merkuriusvägen 3 352 64 Växjö